# Dell S2715H **ユーザーガイド**

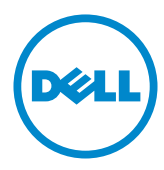

**モデル番号**: S2715H **規制モデル:**S2715Ht

注意:注意は、コンピューターのより良い使用を助けるための重要な情報を示します。

**警告:警告は、もし指示に従わない場合は、ハードウェアに対する損傷またはデータ損失が**  $\triangle$ **起こりうることを示します。**

**危険:危険は器物損壊、怪我、死亡に繋がる可能性を示します。**

Copyright © 2014 Dell Inc. All rights reserved. 本製品は米国および国際的な著作権法および知的財 産法で保護されています。

Dell™およびDellのロゴは、米国および/またはその他の地域におけるDell Inc.の商標です。ここに記載さ れているその他のマークおよび名称は、各社の商標である場合があります。

2014 – 07 Rev. A00

# 内容

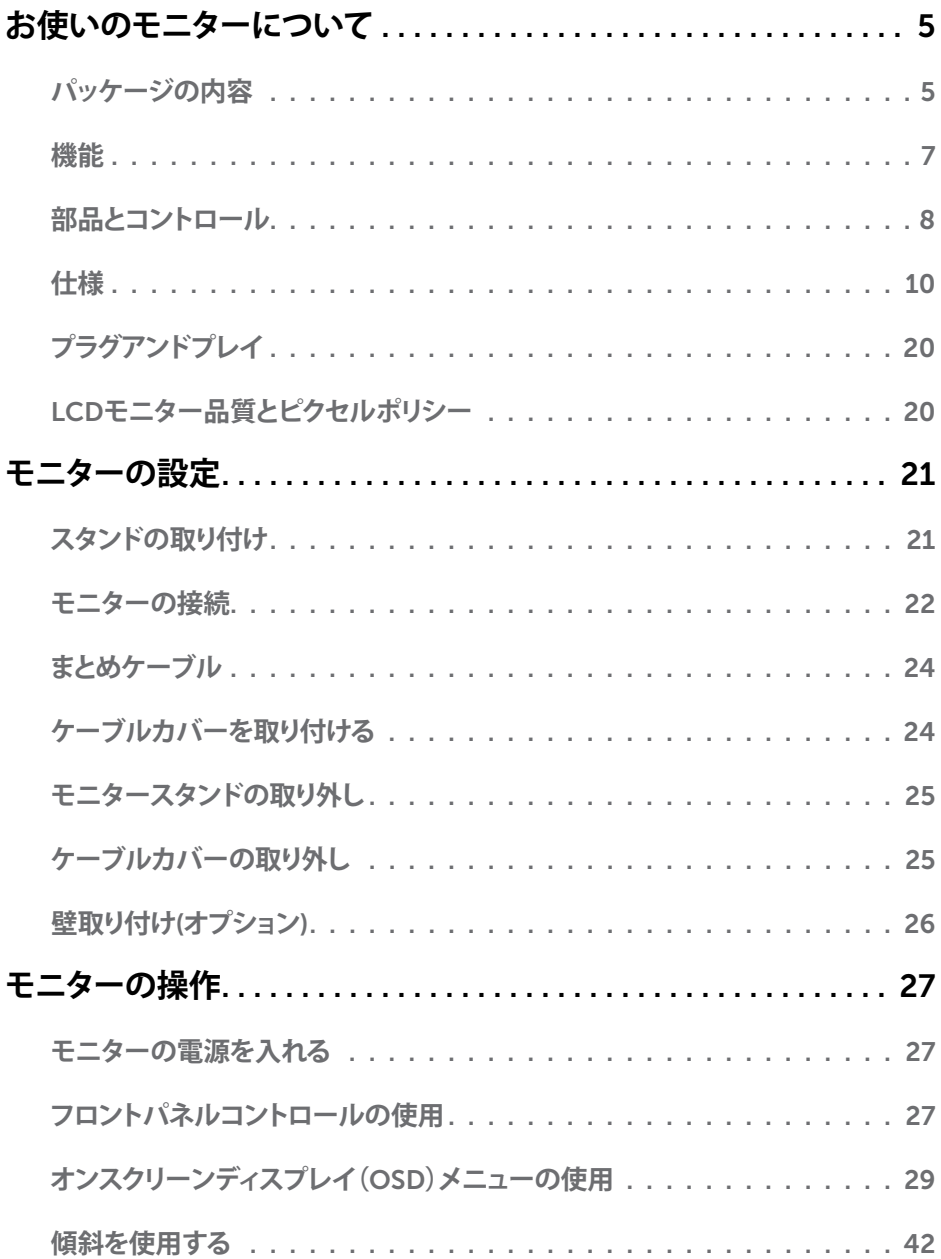

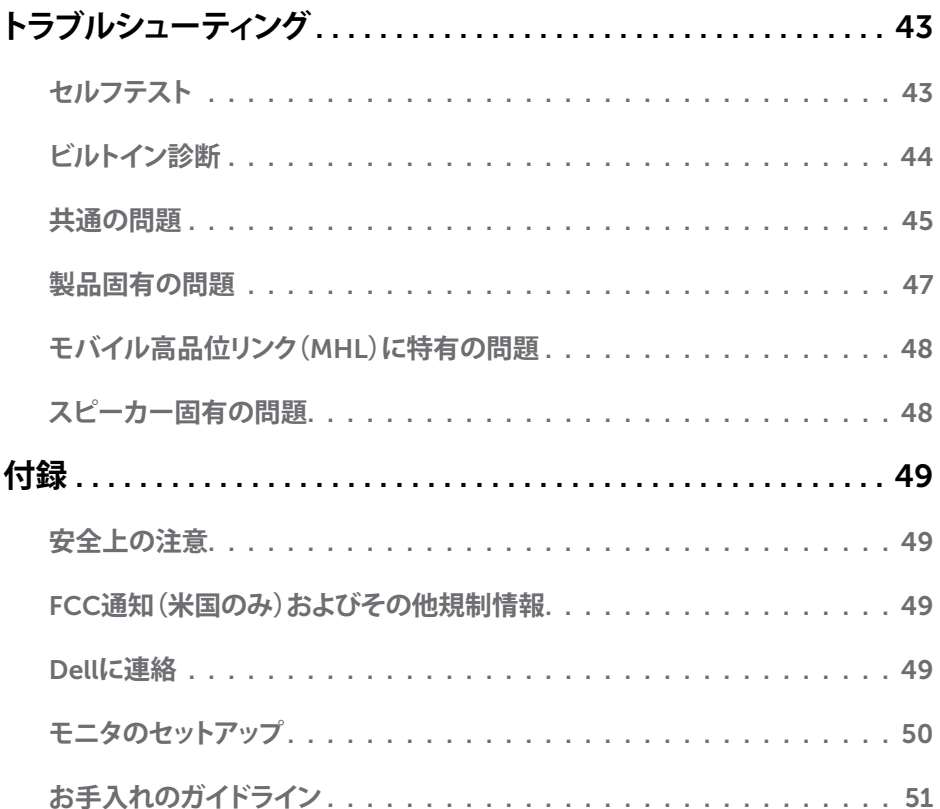

# <span id="page-4-0"></span>**パッケージの内容**

モニターは下記で示されるコンポーネントが同梱されています。すべてのコンポーネントが含 まれていることを確認し、何か足りない場合にはDell[にご連絡く](#page-48-1)ださい。

**注意:**一部の品目はオプションで、モニターには同梱されていないことがあります。ご使用 の国によっては、一部の機能またはメディアが利用できないことがあります。

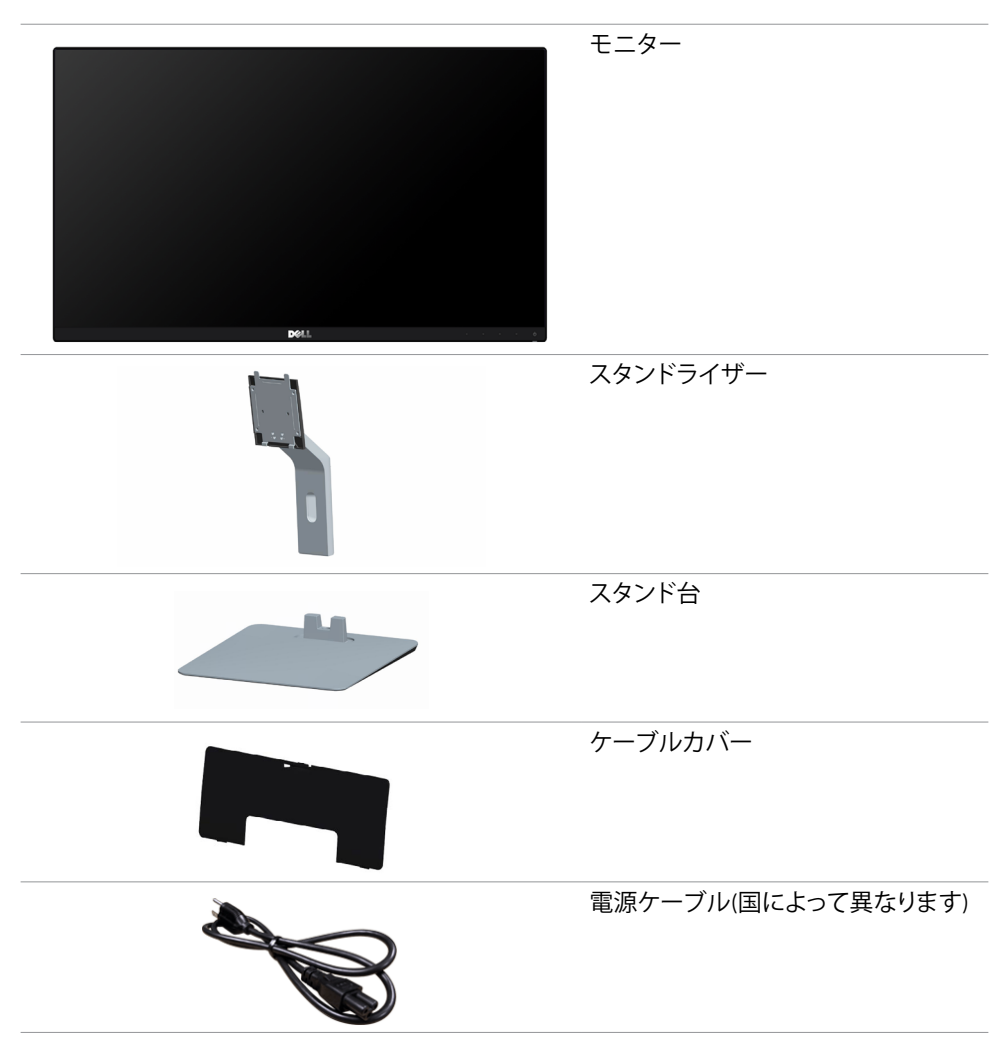

**お使いのモニターについて** |5

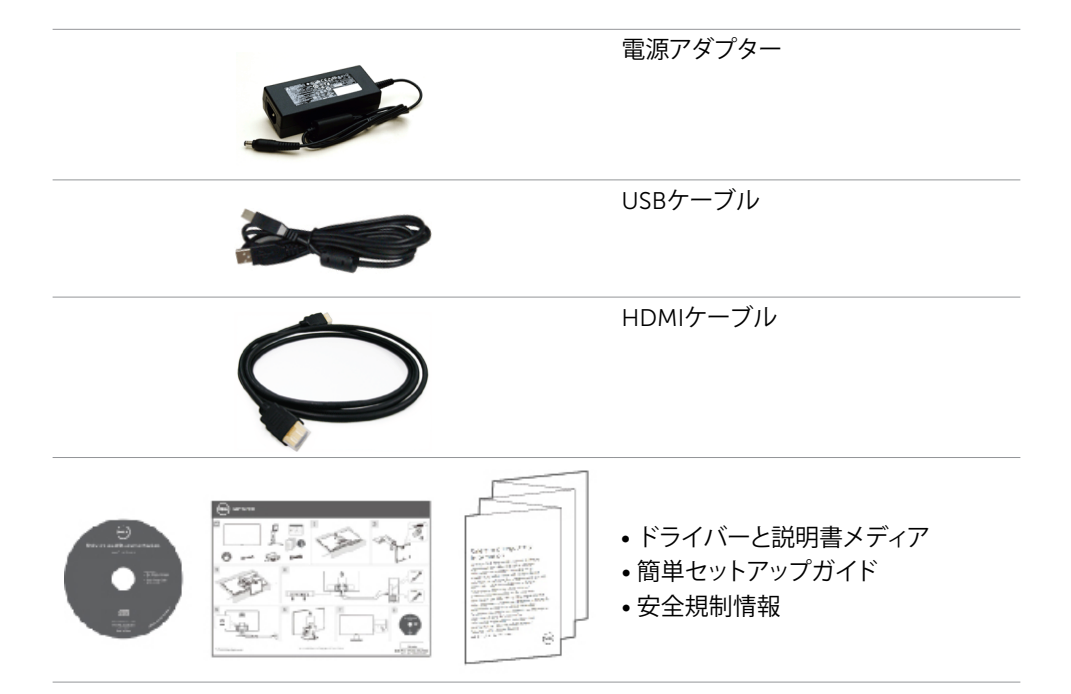

# <span id="page-6-0"></span>**機能**

Dell S2715Hフラットパネルディスプレイは、アクティブマトリクス、薄膜トランジスター(TFT)、 液晶ディスプレイ(LCD)、LEDバックライトを有します。モニターの特徴は次のとおりです。

- 68.58cm(27インチ)表示可能領域のディスプレイ(対角で測定)。解像度 1920 x 1080。 それ以下の解像度に対してはフルスクリーン対応。
- 広視野角により、座った姿勢、立った姿勢、あるいは左右に動きながらでも画面を鑑賞で きます。
- メガダイナミックコントラスト比(8,000,000:1)。
- チルト機能。
- 超薄型ベゼルが、マルチモニター使用時のベゼルギャップを最小限に抑え、簡単な設定 をするだけでスマートな視聴体験を楽しめます。
- HDMI(MHL)を使った広範囲にわたるデジタル接続が可能であるため、モニターを将来 長く使用できます。
- 取り外し可能なスタンドと自由自在な取り付けが可能な VESA(ビデオエレクトロニクスス タンダーズアソシエーション)100mm 取り付け穴。
- プラグアンドプレイ機能。
- 72%の色域(CIE1931)。
- 簡単設定と画面の最適化を可能にするオンスクリーンディスプレイ(OSD)調整。
- ソフトウェアおよび説明書メディアには情報ファイル(INF)、画像カラーマッチングファイル (ICM)、製品説明書が含まれます。
- Dellディスプレイマネージャーソフトウェア(モニターに同梱されたディスクから利用可 能)。
- Energy Star準拠の省エネ機能。
- セキュリティロックスロット。
- スタンドロック。
- 画像品質を維持したまま、広画面比率から標準画面比率にスイッチすることが可能。
- EPEATゴールド評価。
- BFR/PVC低減。
- TCO認定ディスプレイ。
- ヒ素を含まないガラスと水銀を含まないパネル(のみ)。
- スリープモード時には0.5 Wの待機電力。
- エネルギーゲージには、モニターが消費しているエネルギーレベルがリアルタイムで表 示されます。

# <span id="page-7-0"></span>**部品とコントロール**

**前面ビュー**

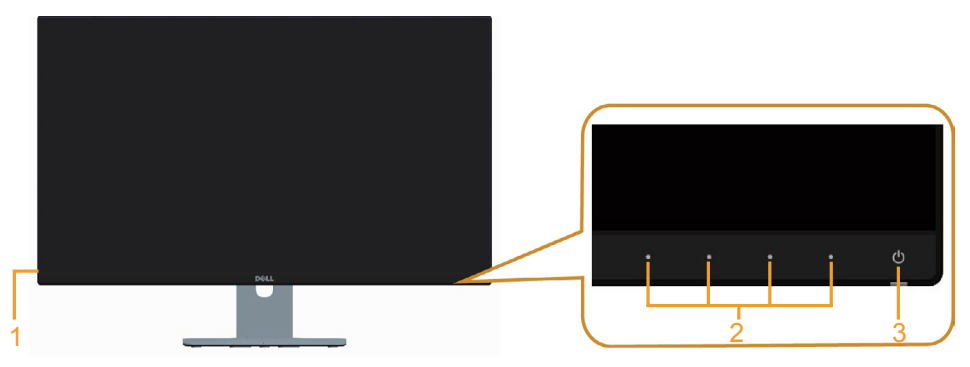

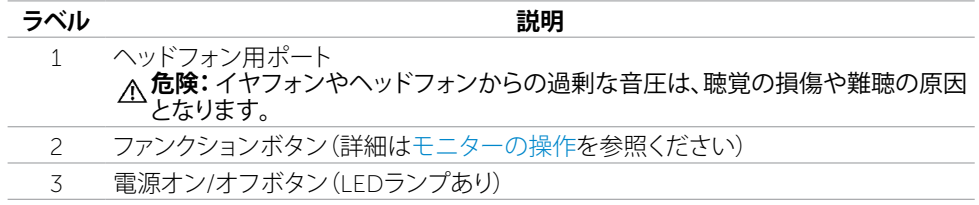

#### **背面ビュー**

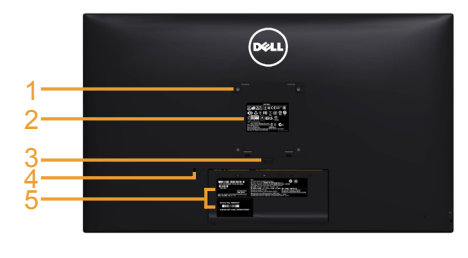

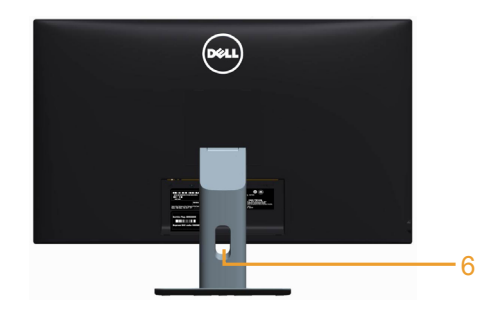

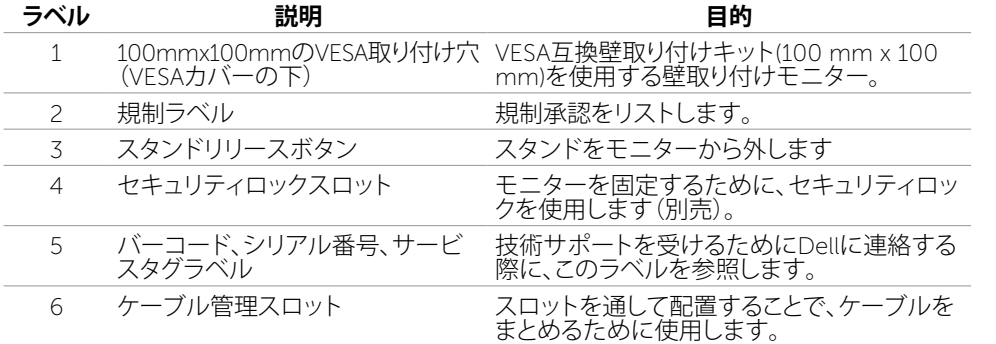

#### 8| **お使いのモニターについて**

<span id="page-8-0"></span>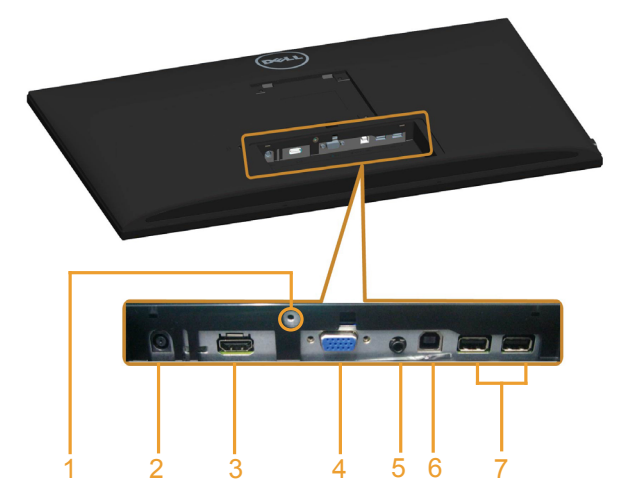

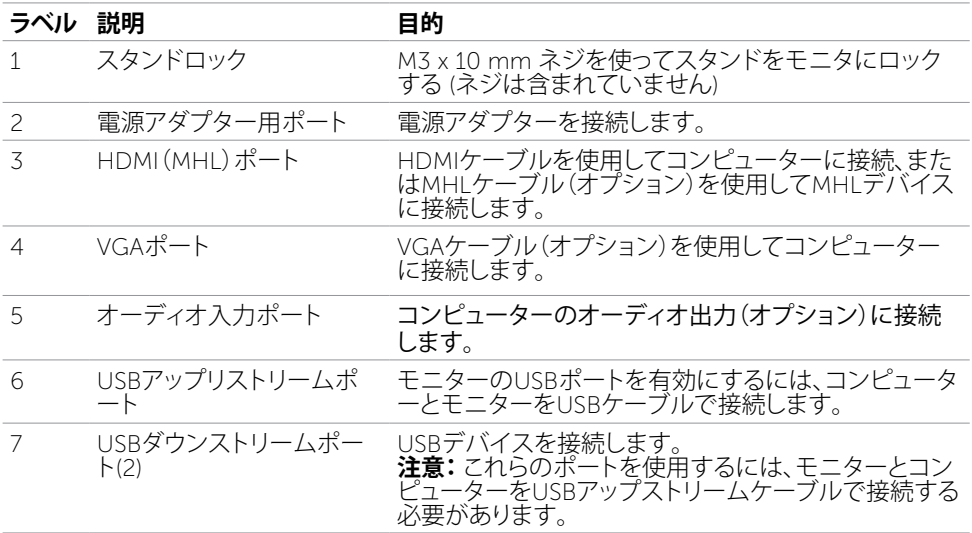

# <span id="page-9-1"></span><span id="page-9-0"></span>**仕様**

## **パネル**

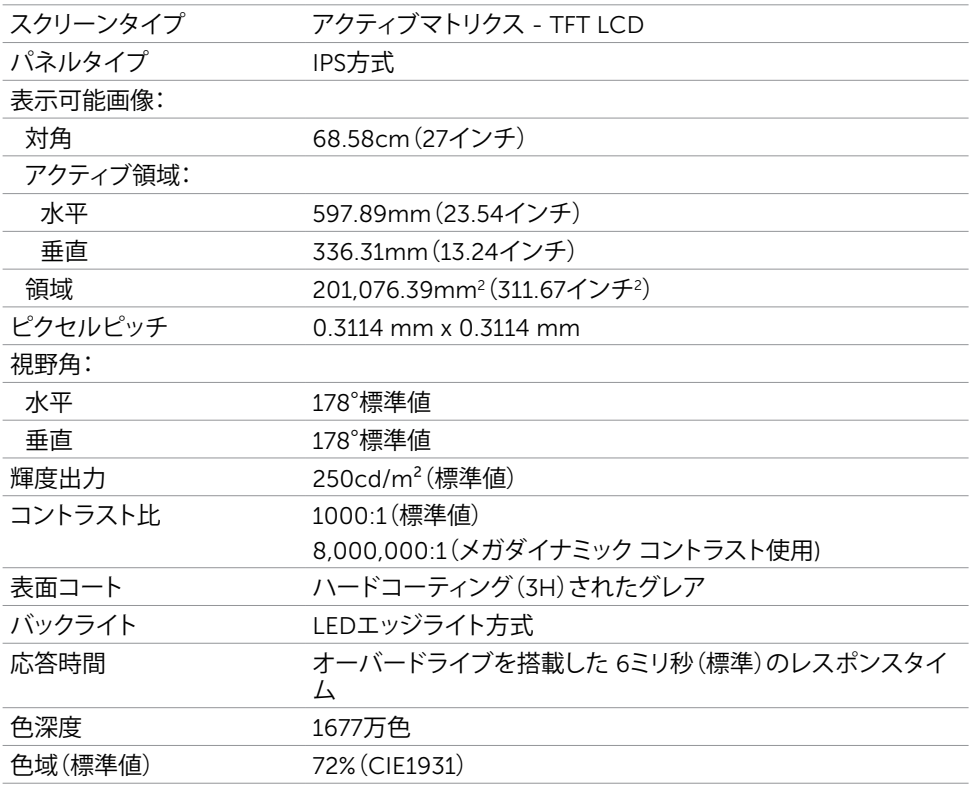

\***注意:**色域(標準値)はCIE1976(85%)とCIE1931(72%)テスト標準に基づく。

### **解像度の仕様**

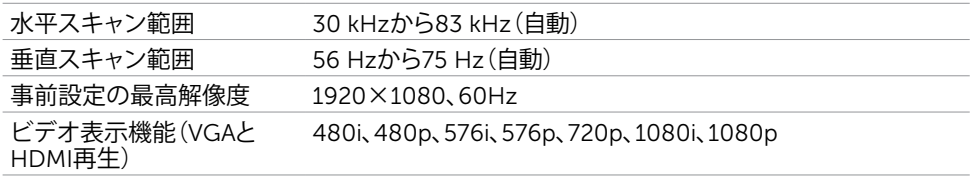

## **プリセットディスプレイモード**

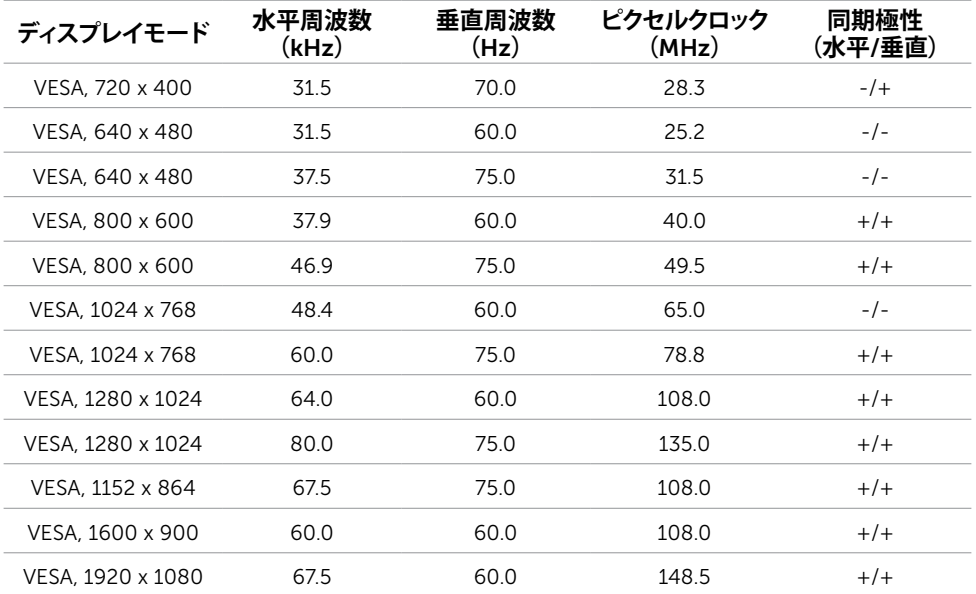

### MHL**ソース表示モード**

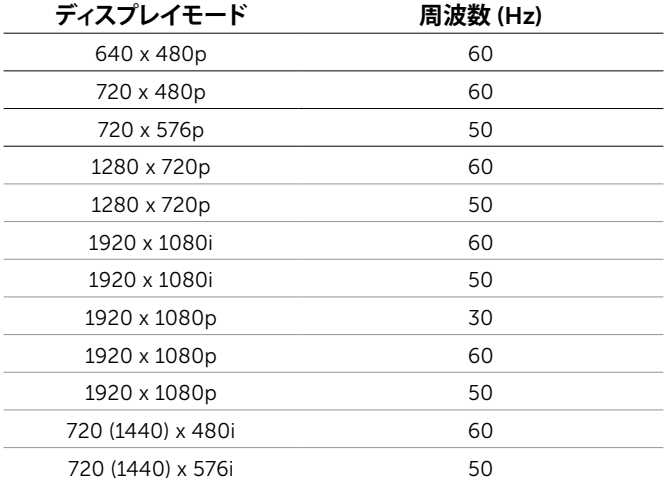

### **電気的仕様**

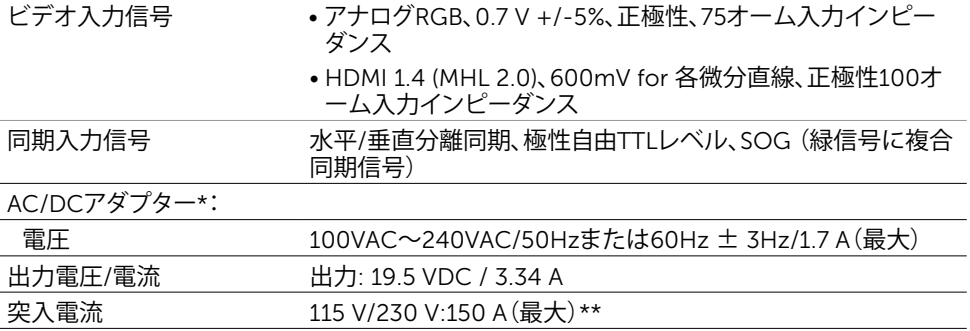

\*認証された互換性のあるAC/DCアダプター。

\*\*AC電源は、Chroma 6330 3KV電源やその他の同じレベルのAC電源を使用する必 要があります。

#### **警告:**モニターへの損傷を避けるため、このDellモニター専用のアダプターのみを 使用してください。

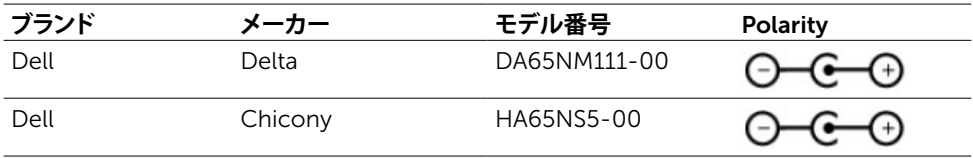

## **スピーカーの仕様**

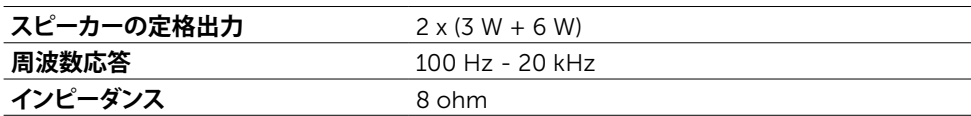

## **物理特性**

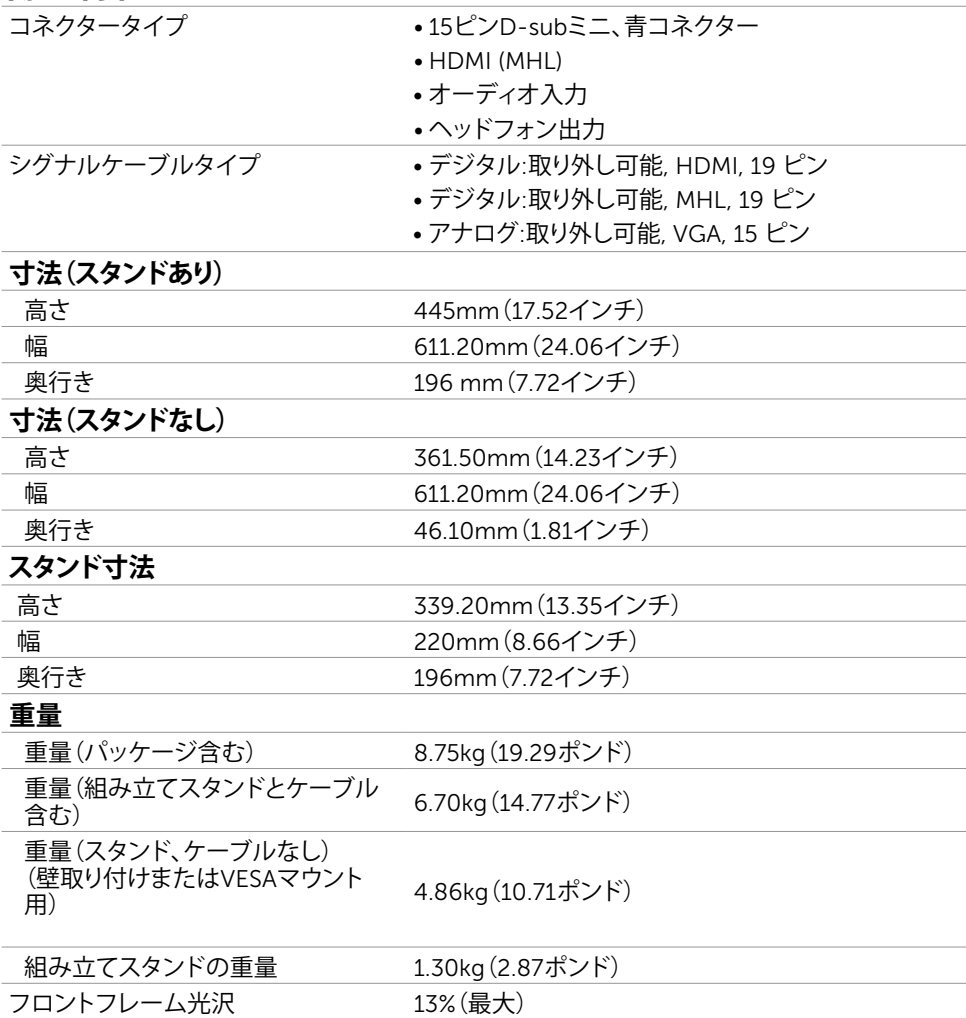

### **環境特性**

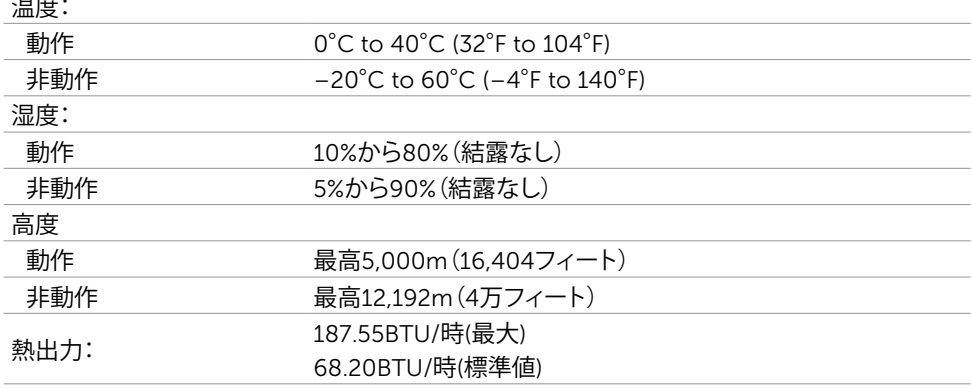

## <span id="page-13-0"></span>**電源管理モード**

お使いのコンピューターにVESAのDPM準拠ディスプレイカードまたはソフトウェアがインスト ールされている場合、モニターが使用中でないときには、自動的に消費電力を低減します。こ れは電源セーブモードです\*。コンピューターがキーボード、マウス、その他の入力デバイスか らの入力を検出すると、モニターは自動的に機能を再開します。次の表は消費電力と省電力モ ードの信号を示しています。

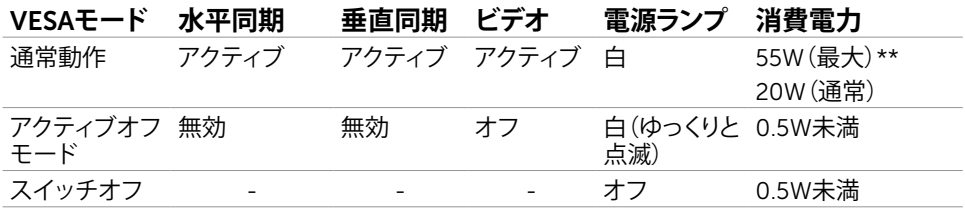

OSDは通常動作モードでのみ機能します。アクティブ-オフモードのときに任意のボタンを押 すと、次のメッセージが表示されます。

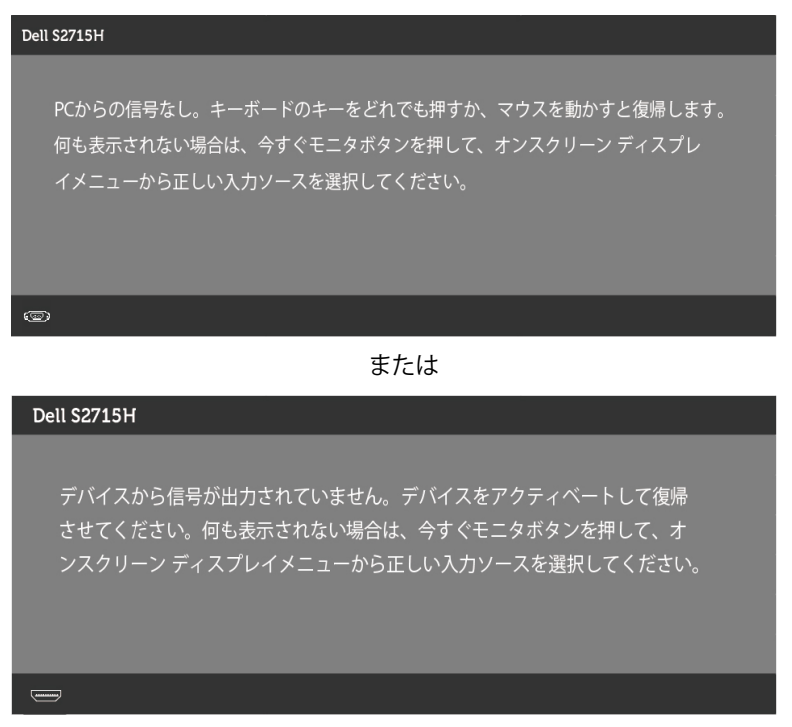

\*OFFモードのゼロ消費電力は、モニターから電源ケーブルを抜いた場合のみ達成できます。 \*\*最大消費電力は最大輝度な測定され。

OSDにアクセスするためにコンピューターとモニターをアクティブにします。

**注意:**本モニターはエネルギースターに準拠しています。**ENERGY STAR** 

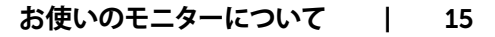

**ピン割当**

VGA**ポート**

 $(5)$  (4) (3) (2) (1)  $(10)(9)(8)(7)(6)$  $\odot$  $\bigcirc$  $(15)$   $(14)$   $(13)$   $(12)$   $(1)$ 

### **ピン番号 接続された信号ケーブルの**15**ピン側**

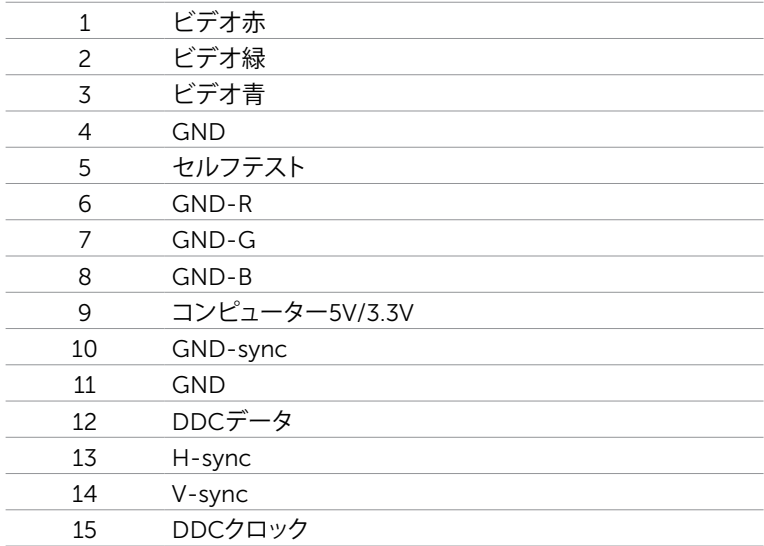

#### HDMI**ポート**

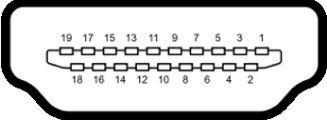

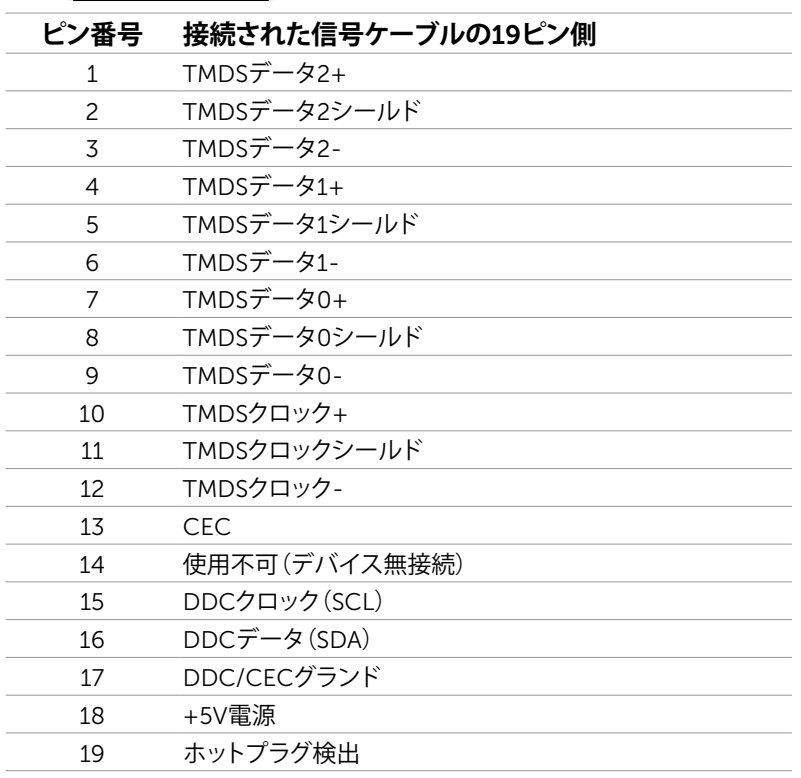

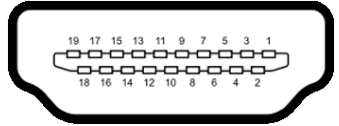

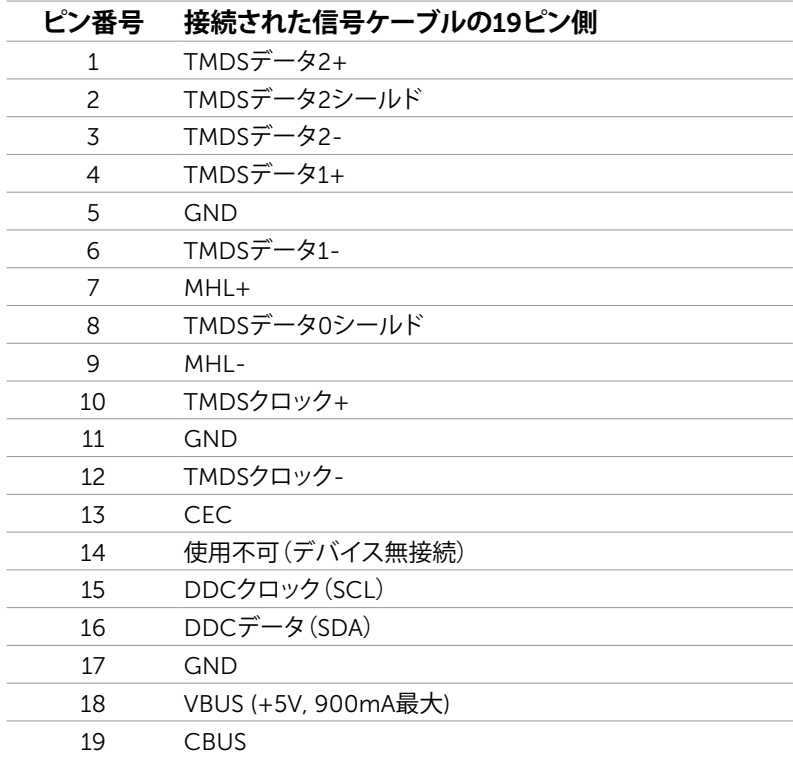

#### **ユニバーサル・シリアルバス(**USB**)インターフェース**

このセクションでは、モニターで利用できるUSBポートについての情報を提供します。 お使いのコンピューターには次のUSBポートがあります。

- アップストリームポート
- ダウンストリームポート

**注意:**このモニタのUSBポートはUSB 2.0に適合しています。

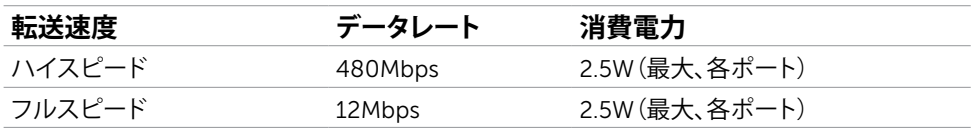

USB**アップリストリームポート** USB2.0**ダウンストリームポート**

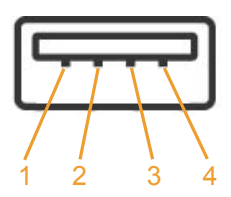

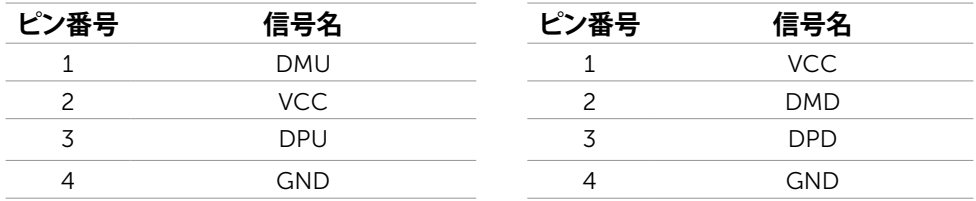

**注意:**モニターのUSBインターフェイスは、モニターがオンのとき、または省電力モードに 入っているときにのみ作動します。モニターをオフにしてから再びオンにすると、接続され た周辺機器は数秒後に通常の機能を回復します。

# <span id="page-19-0"></span>**プラグアンドプレイ**

任意のプラグアンドプレイ互換コンピューターにモニターをインストールすることができます。 モニターは自動的にディスプレイデータチャンネル(DDC)プロトコルを使用したコンピュータ ーに、拡張ディスプレイ識別子データ(EDID)を提供し、コンピューターは自身を構成し、モニタ ー設定を最適化します。ほとんどのモニターのインストールは自動です。希望があれば、別の 設定を選択できます。モニターの設定で、モニター設定変更についての詳細情報が必要な場 合には、モニターの操作を参照ください。

## LCD**モニター品質とピクセルポリシー**

LCDモニター製造プロセスでは、1つ以上のピクセルが不変状態で固定されてしまうことは珍 しくありません。これらは確認することは難しく、ディスプレイの品質や使いやすさには影響し ません。 Dellモニター品質とピクセルポリシーについての詳細は、[www.dell.com/support/](http://www.dell.com/support/monitors) [monitors](http://www.dell.com/support/monitors)を参照ください。

# <span id="page-20-0"></span>**モニターの設定**

## **スタンドの取り付け**

**注意:**工場からモニターが出荷される際には、スタンドライザーとスタンド台は取り外され ています。

■ 注意: 付属スタンドを取り付けるには、以下の手順を実行します。 他のスタンドを購入され た場合は、スタンドに付属された説明書を参照してください。

**警告:ディスプレイパネルを傷つけないように、清潔で平面になった柔らかい場所にモニタ ーを置きます。**

スタンドライザーをスタンド台に接続します。

- 1. スタンドライザーをスタンド台に取り付けます。
- 2. スタンド台の下のつまみネジを締めます。

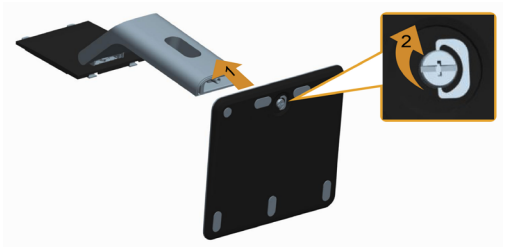

モニタースタンドを取り付けるには:

- 1. カバーを取り外し、スタンドの上にモニターを設置します。
- 2. スタンド上部の2つのタブをモニター背面の溝に合わせます。
- 3. スタンドが所定の位置にはめ込まれるまで押します。

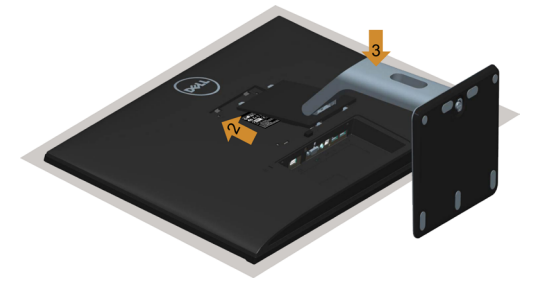

## <span id="page-21-1"></span><span id="page-21-0"></span>**モニターの接続**

**危険:このセクションの手順を始める前に[、安全上の注意](#page-48-2)に 従って下さい。**

モニターをコンピューターに接続するには:

- 1. コンピューターの電源を切り、電源ケーブルを切断します。
- 2. モニターとコンピューターをVGA/HDMI/オーディオ/USBケーブルで接続します。

#### VGA**ケーブルの接続(オプション)**

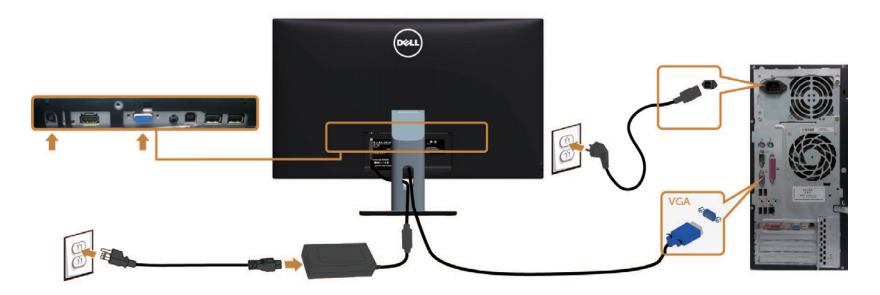

HDMI**ケーブルの接続**

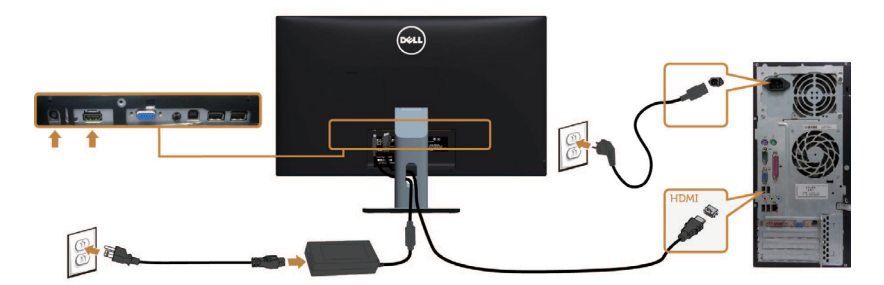

#### **オーディオケーブルの接続(オプション)**

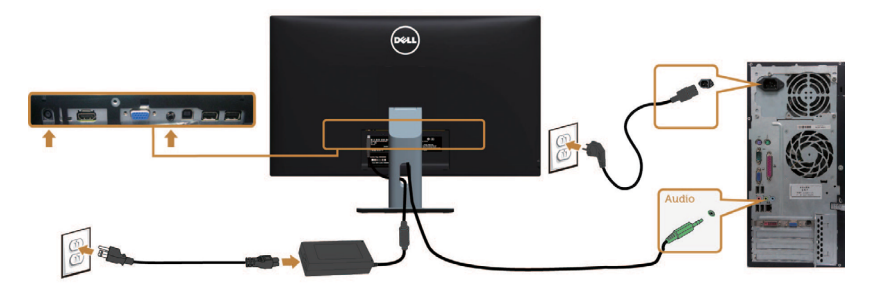

#### USB**ケーブルの接続**

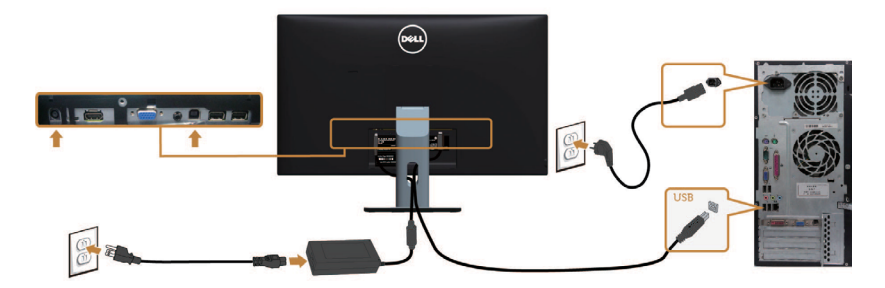

#### **モバイル高品位リンク(**MHL**)を使用する**

**注意:**このモニターはMHL認定されています。

**注意:** MHL機能を使用するには、MHL認定されたケーブルと、MHL出力に対応しているソ ースデバイスのみを使用します。

**注意:** MHLソースデバイスによっては、画像が表示されるまで数秒以上かかることがあり ます。

**/注意:**接続されたMHLソースデバイスがスタンバイモードに入ると、モニターの画面が黒 くなるか、MHLソースデバイスの出力に応じて以下のメッセージを表示します。

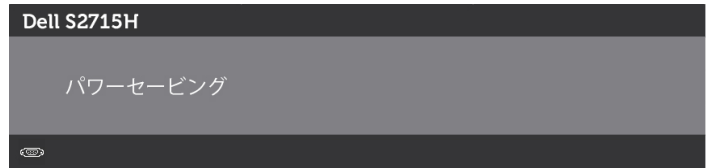

MHL接続を有効にするには、以下の手順を実行してください。

- 1. モニターと電源出力を電源アダプターで接続します。
- 2. MHL認定ケーブルを使用して、MHLソースデバイスの(マイクロ)USBポートとモニター のHDMI (MHL)ポートを接続します (詳細は[底面図を](#page-8-0)参照)。
- 3. モニターとMHLソースデバイスをオンにします。

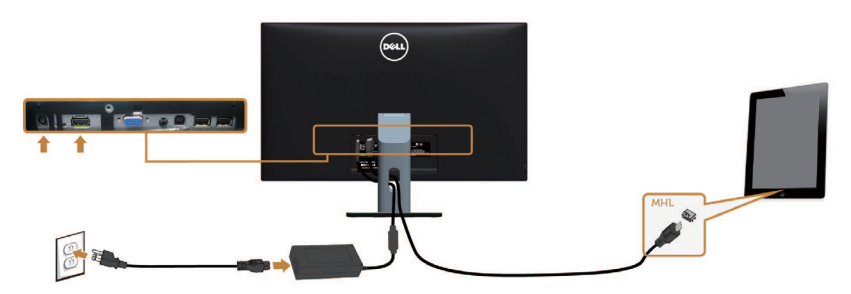

- <span id="page-23-0"></span>4. OSDメニューを使用して、モニターの入力ソースをHDMI(MHL)にします(詳細について は[オンスクリーンディスプレイ\(](#page-28-1)OSD)メニューの使用を参照)。
- 5. モニターに画像が表示されない場合には[、モバイル高品位リンク\(](#page-47-1)MHL)特有の問題を参 照ください。

## **まとめケーブル**

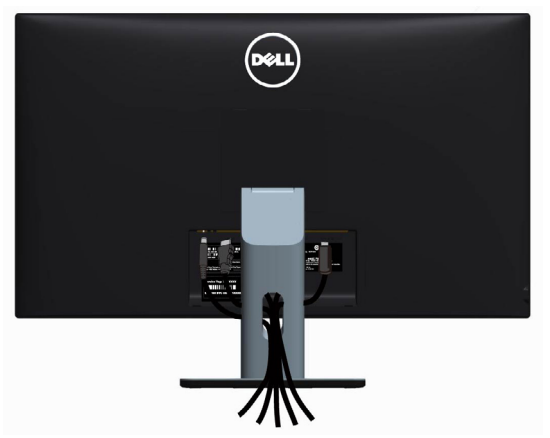

すべての必要なケーブルをモニターとコンピューターに接続後、(ケーブルの接続について は[、モニターの接続](#page-21-1)を参照)すべてのケーブルを上図のように整理します。

# **ケーブルカバーを取り付ける**

■**<del>グ注意: 工場からモニターが出荷される際には、ケーブルカバーは取り外されています。**</del>

1. モニター背面にあるスロットに、ケーブルカバー下部にある2つのタブを差し込みます。 2. カチッと音がするまで、ケーブルカバーを押し込みます。

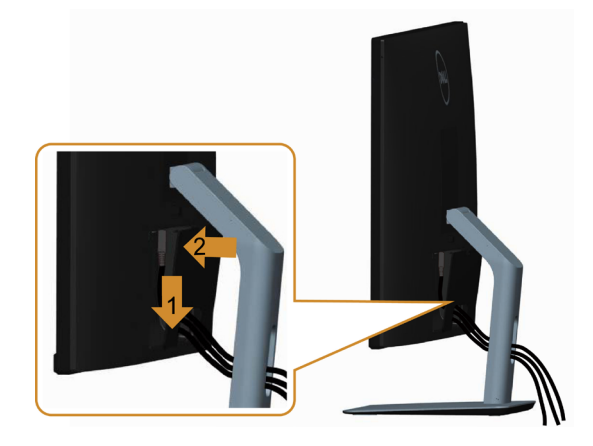

## <span id="page-24-0"></span>**モニタースタンドの取り外し**

- **警告:台を取り外している間に**LCD**画面に傷が付かないように、モニターは必ずきれいな面 に置くようにしてください。**
- **注意:**付属スタンドを取り付けるには、以下の手順を実行します。他のスタンドを購入され た場合は、スタンドに付属された説明書を参照してください。
- スタンドを取り外す:
	- 1. 柔らかい布やクッションの上にモニターを置きます。
	- 2. スタンドリリースボタンを押し下げます。
	- 3. スタンドを持ち上げ、モニターから離します。

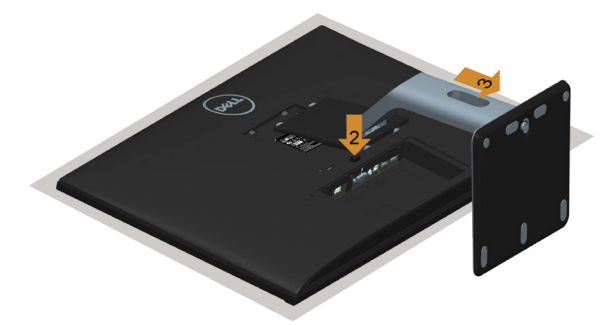

## **ケーブルカバーの取り外し**

1. ケーブルカバーのタブを押します。

2. モニター背面にあるスロットから、ケーブルカバー下部にある2つのタブを外します。

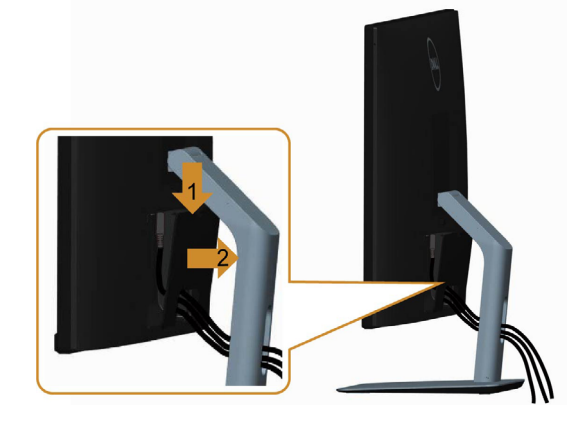

# <span id="page-25-0"></span>**壁取り付け**(**オプション**)

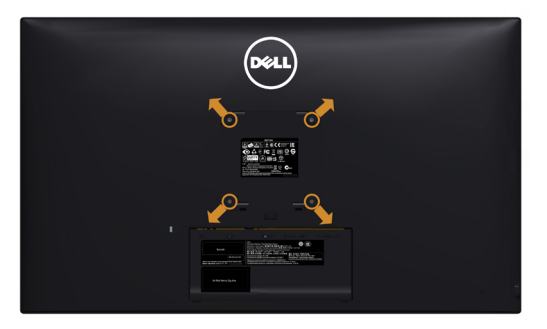

**注意:**壁取り付けキットにモニターを接続するには、M4 x 10 mmネジを使用します。 VESA互換の壁取り付けキットに付属された説明書を参照してください。

- 1. モニターを、柔らかい布またはクッションを敷いた安定した平らなテーブルの上に置きま す。
- 2. 台を取り外します。
- 3. フィリップス製プラス(+)スクリュードライバーを使用して、プラスチックカバーを固定し ている4つのネジを外します。
- 4. 壁取-り付けキットからモニターに取り付けブラケットを取り付けます。
- 5. 壁取り付けキットに付属する取扱説明書に従って、壁にモニターを取り付けます。

■ 注意:最小で7.25kg(16.11lb)の重量/負荷に耐荷力のあるUL規格認定取得済みの壁取-り 付けブラケットでのみ使用してください。

# <span id="page-26-1"></span><span id="page-26-0"></span>**モニターの電源を入れる**

ボタンを押してモニターをオンにする 。

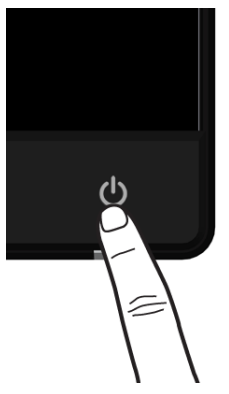

# **フロントパネルコントロールの使用**

表示されている画像の特性を調整するには、モニターの前面にあるコントロールボタンを使用 します。これらのボタンを使用してコントロールを調整するとき、OSDには変更される特性の数 値が表示されます。

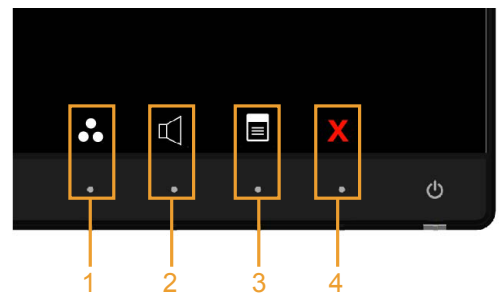

次の表は、前面パネルのボタンを説明しています。

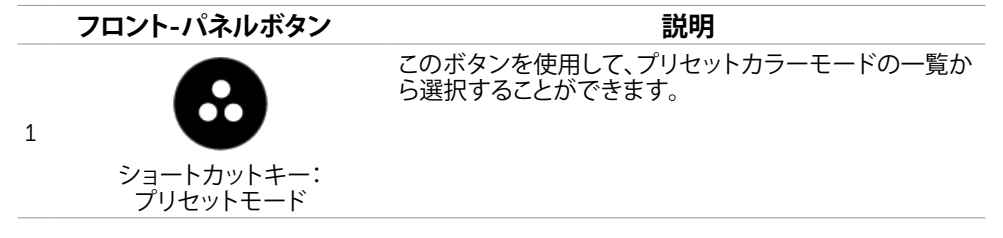

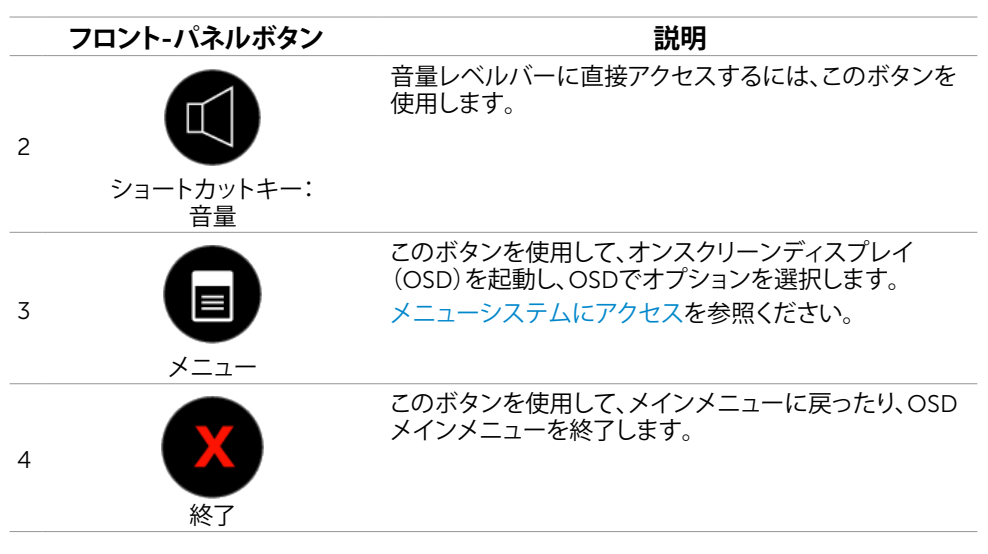

## **フロント**-**パネルボタン**

画像の設定を調整するには、モニターの前面にあるボタンを使用します。

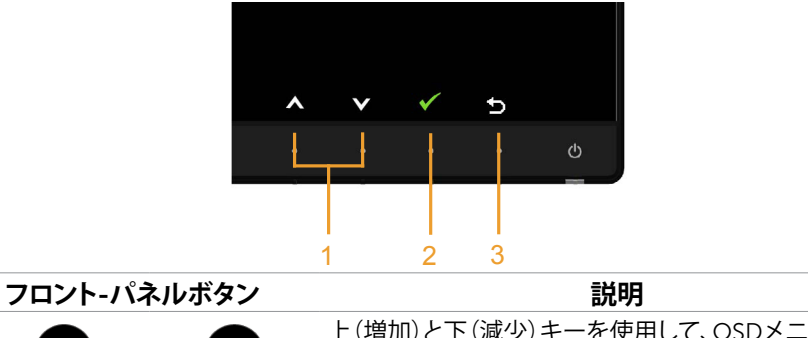

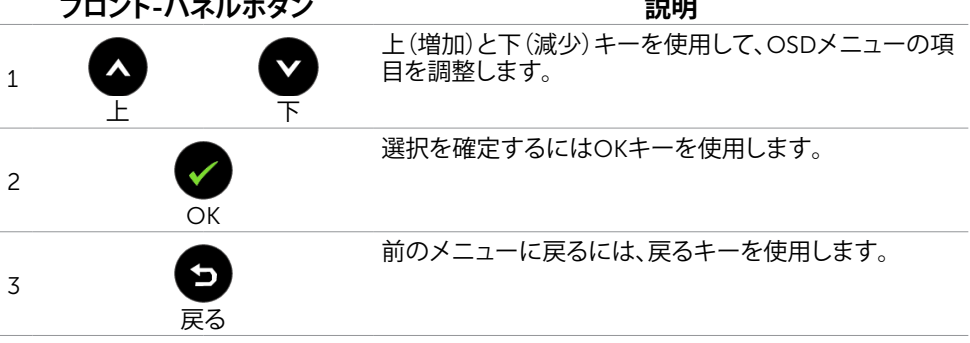

# <span id="page-28-1"></span><span id="page-28-0"></span>**オンスクリーンディスプレイ(**OSD**)メニューの使用**

### <span id="page-28-2"></span>**メニューシステムにアクセス**

**注意:**別のOSDメニューに移動、OSDメニューを終了、またはOSDメニューが消えるのを 待つと、OSDメニューを使用して行った任意の変更は、自動的に保存されます。

1. OSDメニューを起動し、メインメニューを表示するには、 い ボタンを押します。 VGA**入力のメインメニュー**

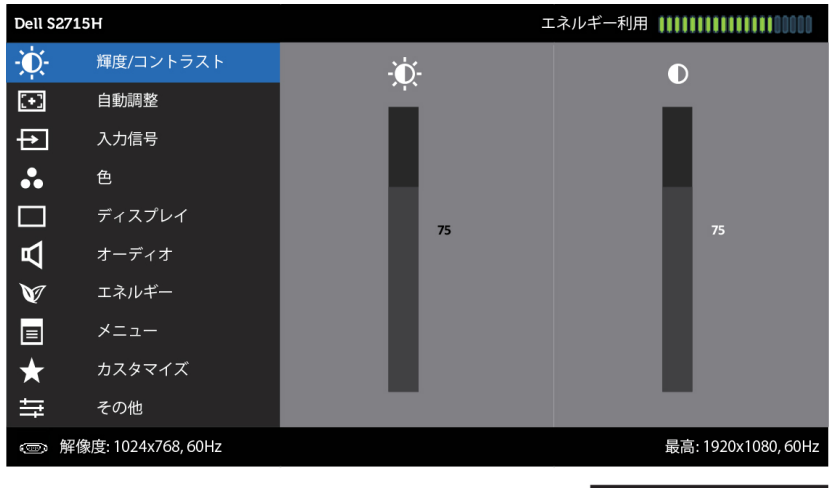

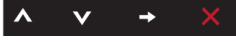

または

#### HDMI**入力のメインメニュー**

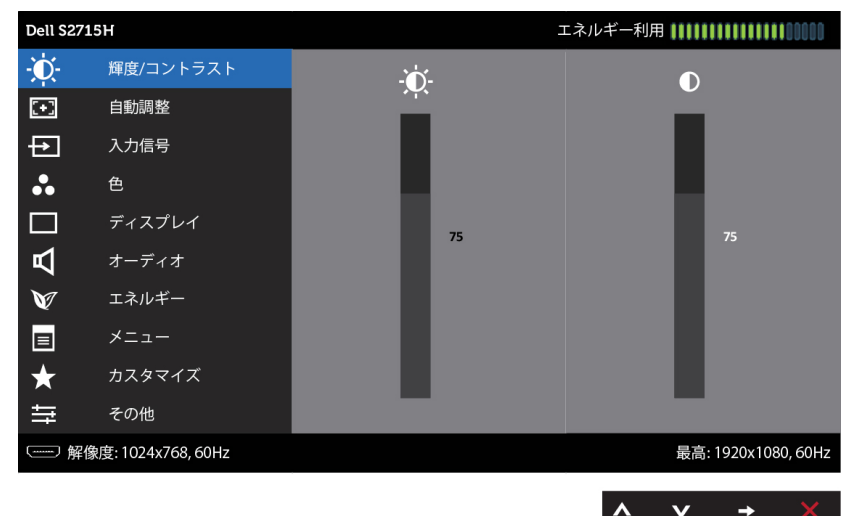

- 2. △ と ボタンを押して、オプション間を移動します。別のアイコンに移動すると、オプ ション名がハイライトされます。
- 3. または ボタンを1回押して、ハイライトしたオプションをアクティブにします。
- 4. 希望のパラメーターを選択するには △ と ボタンを押します。
- 5. ボタンを押してサイドバーに入り、メニューの表示ランプに応じて、● または ボ タンを使用して変更します。
- 6. メインメニューに戻り別のオプションを選択するには ボタンを1回押します。また、 ボタンを2、3回押すと、OSDメニューが終了します。

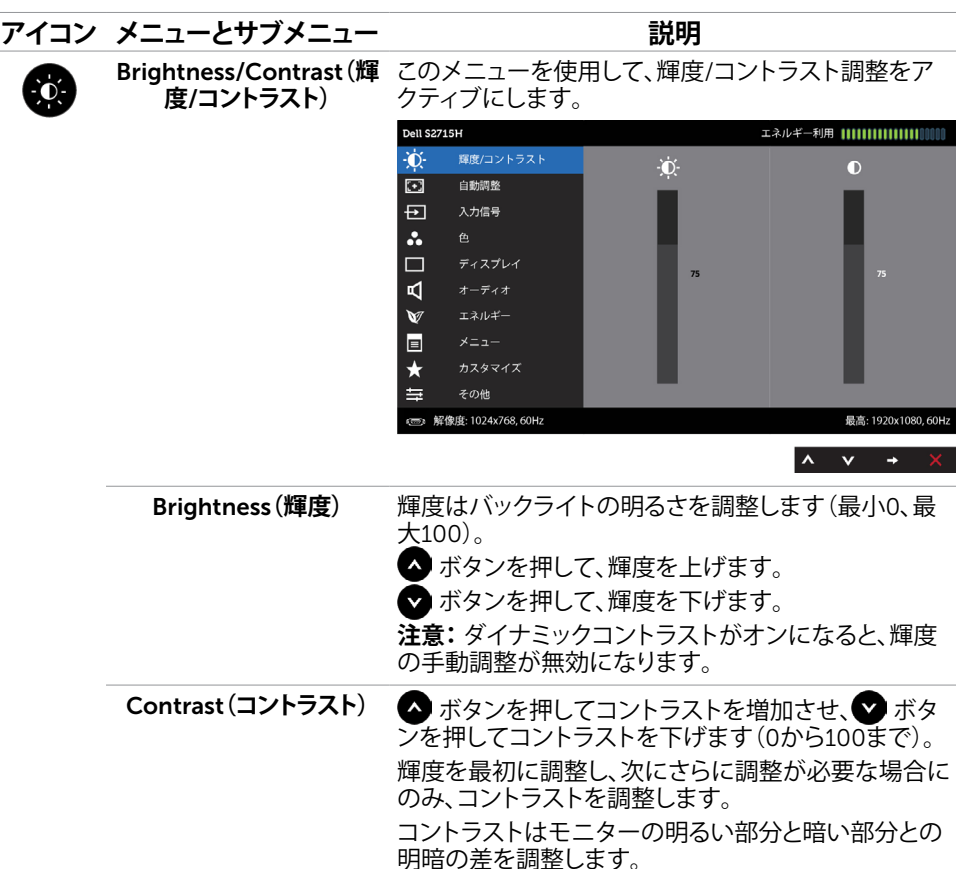

<span id="page-30-0"></span>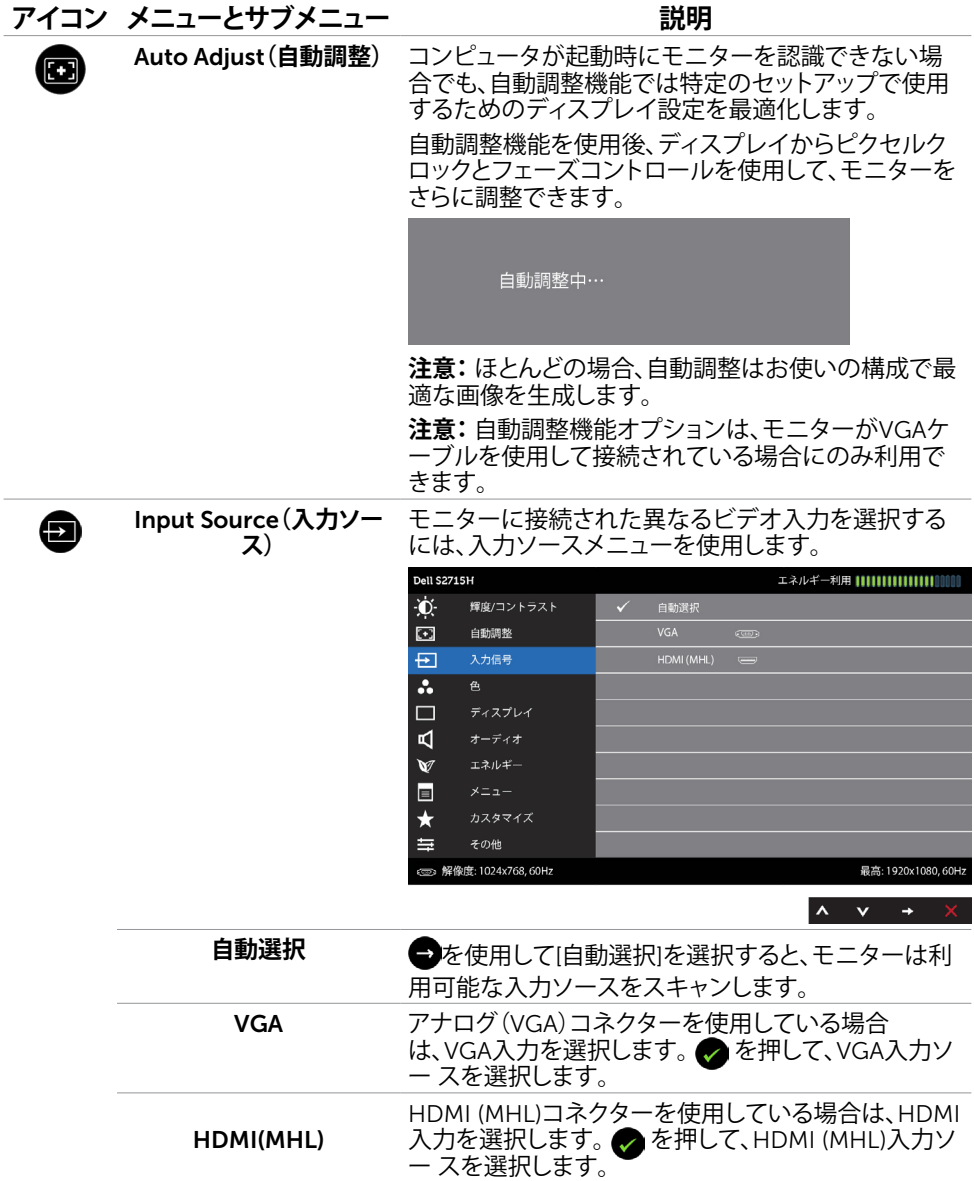

**モニターの操作** |31

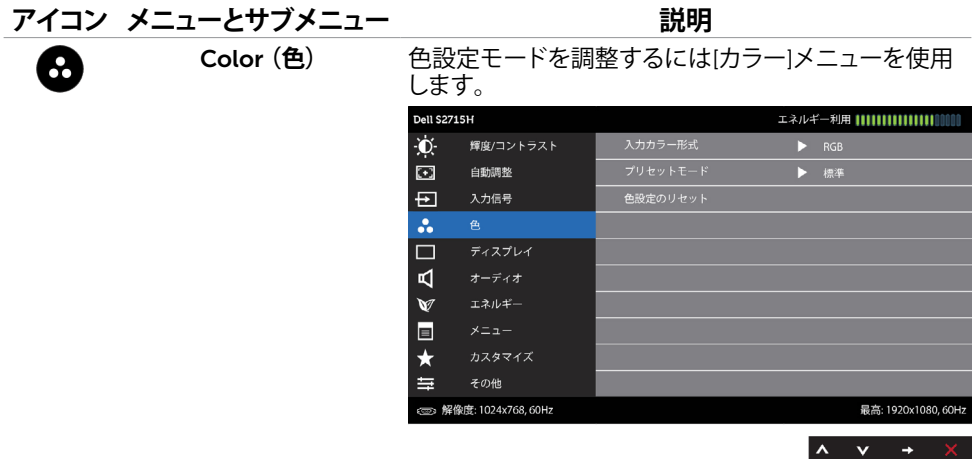

Input Color Format**(入 力カラー形式)** ビデオ入力モードを以下に設定可能です。 RGB:モニターがHDMIケーブルを使用してコンピュ ーター(またはDVDプレイヤー)に接続されている場 合や、MHLケーブルを使用してMHLデバイスに接続さ れている場合にはこのオプションを選択します。 YPbPr:モニターがHDMIケーブルを使用してYPbPr 経由でDVDプレイヤーと接続されている場合や、MHL ケーブルを使用してYPbPr経由でMHLデバイスに接 続されている場合にはこのオプションを選択します。 または、DVD(またはMHLデバイス)のカラー出力設 定がRGBではない場合。

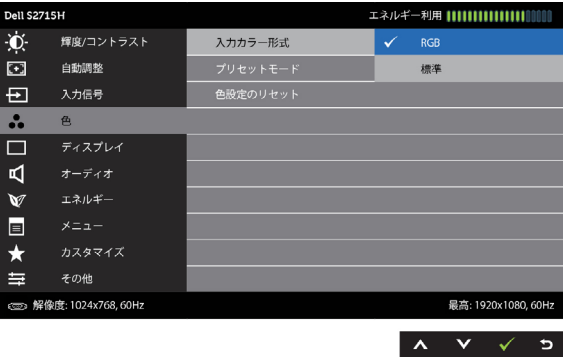

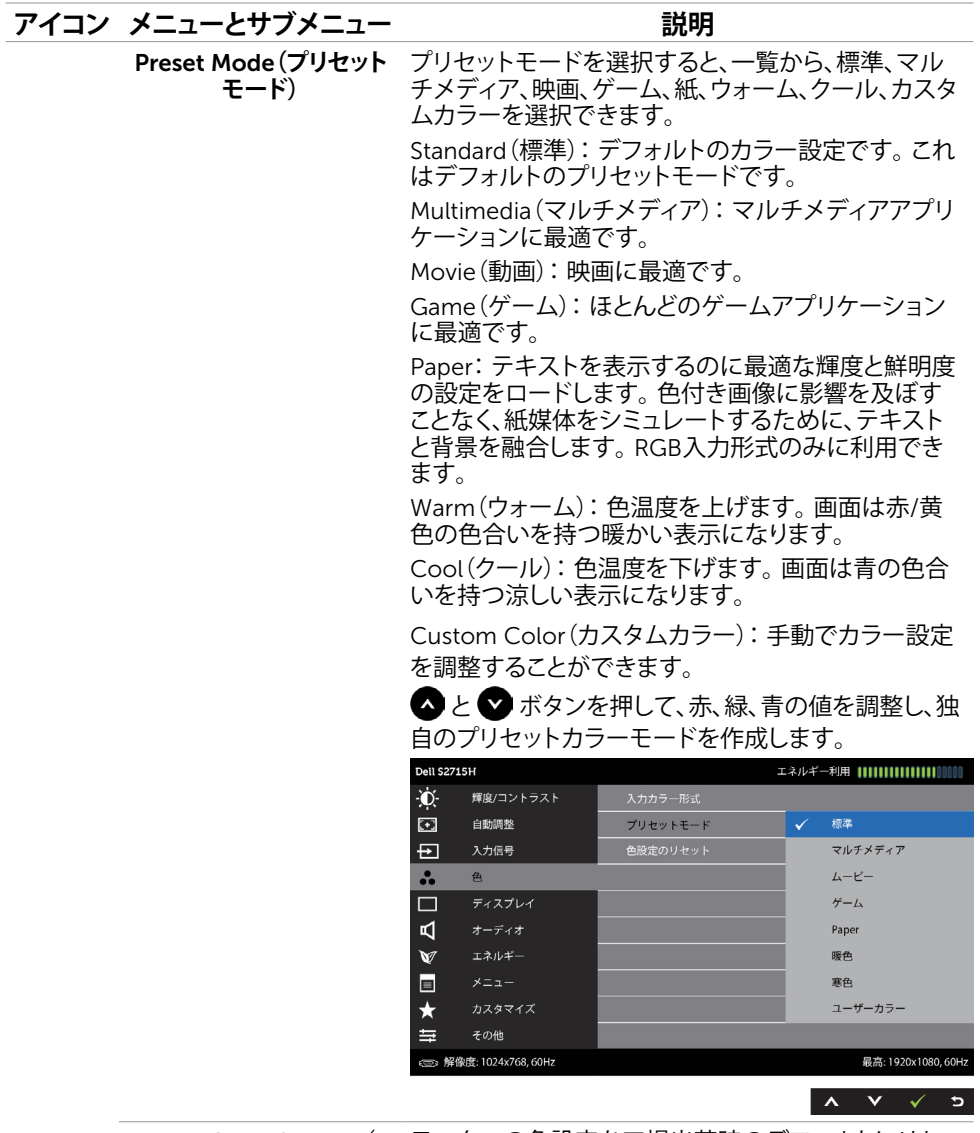

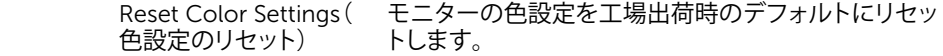

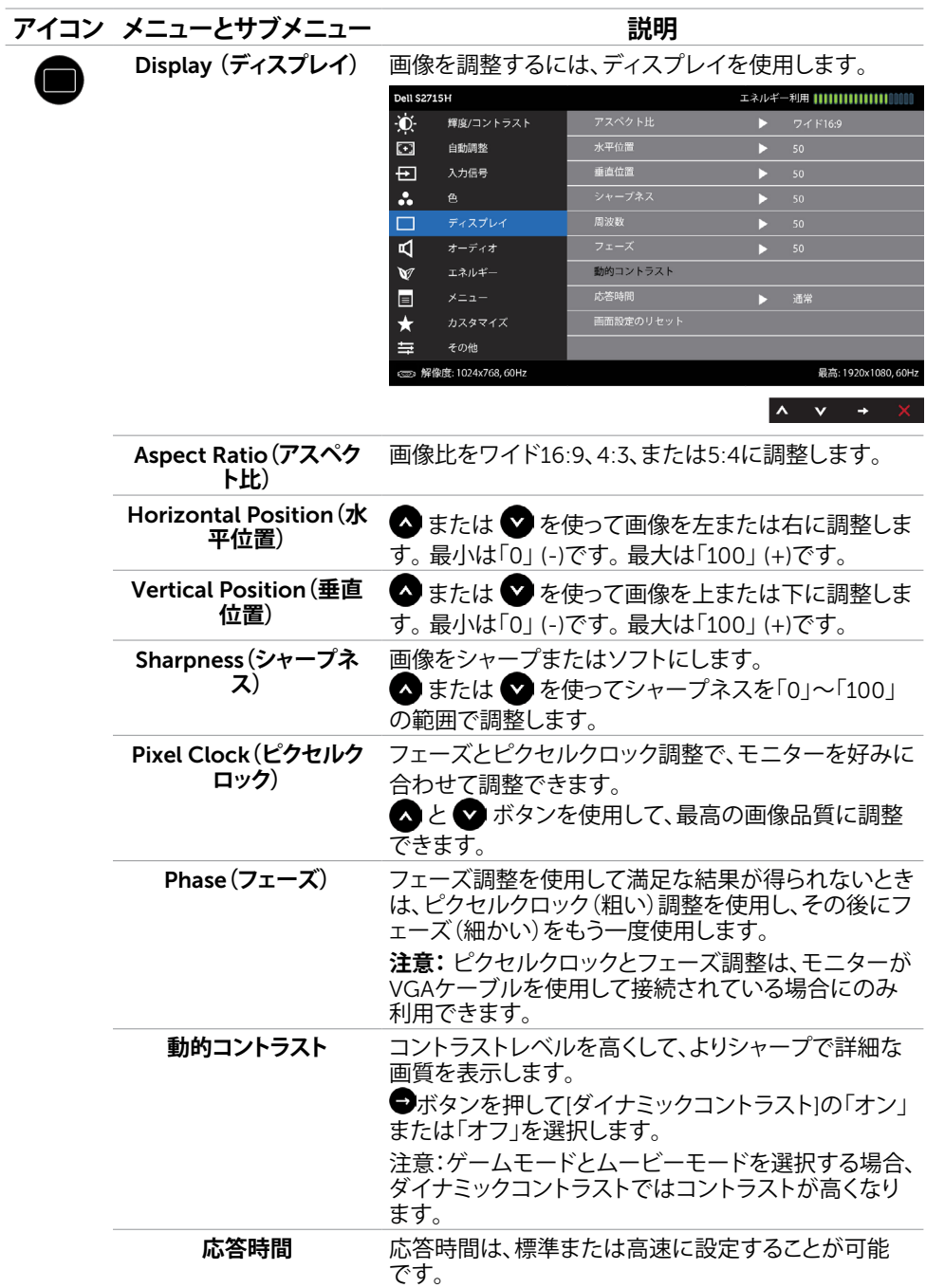

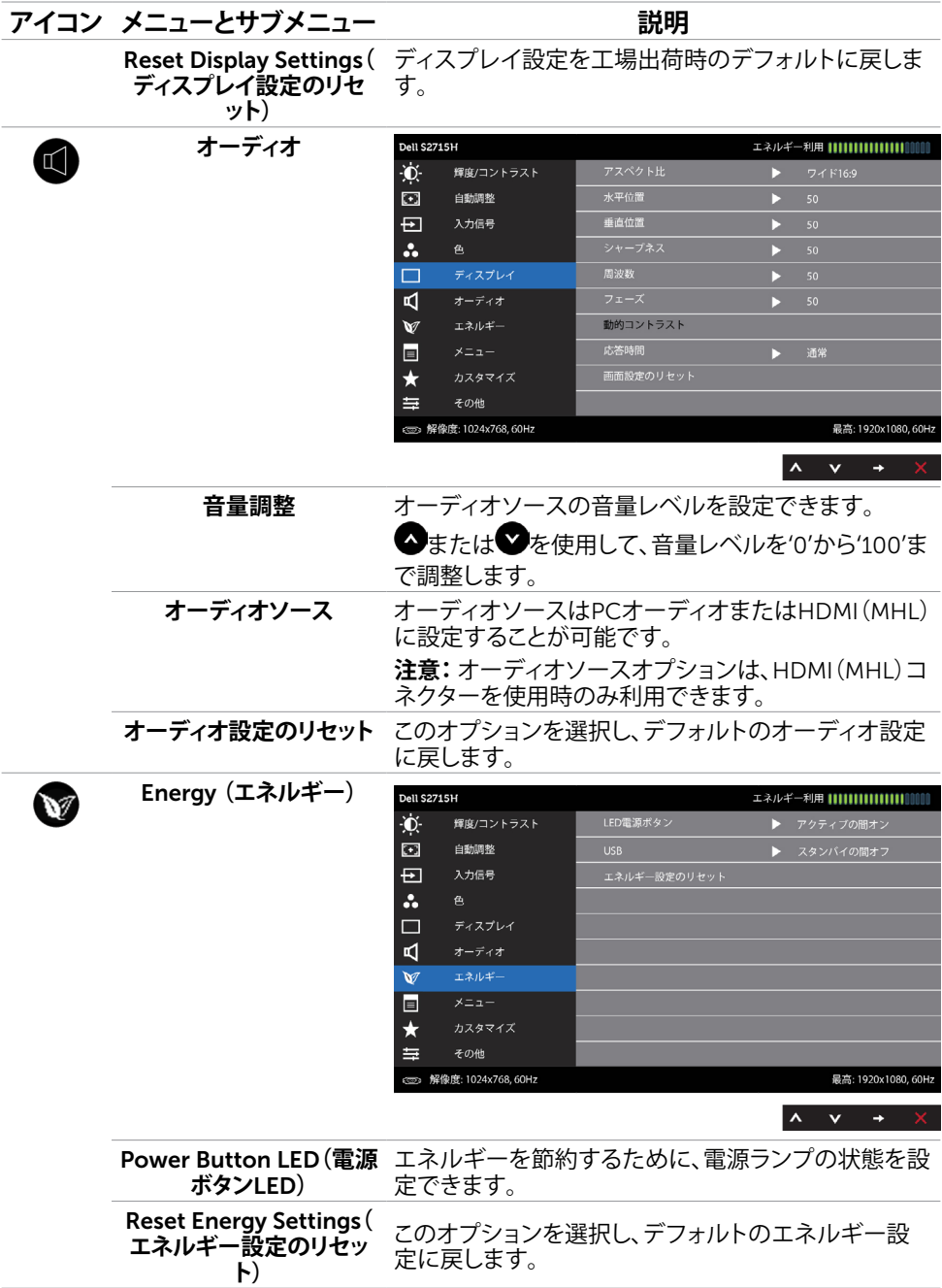

#### **モニターの操作** |35

<span id="page-35-0"></span>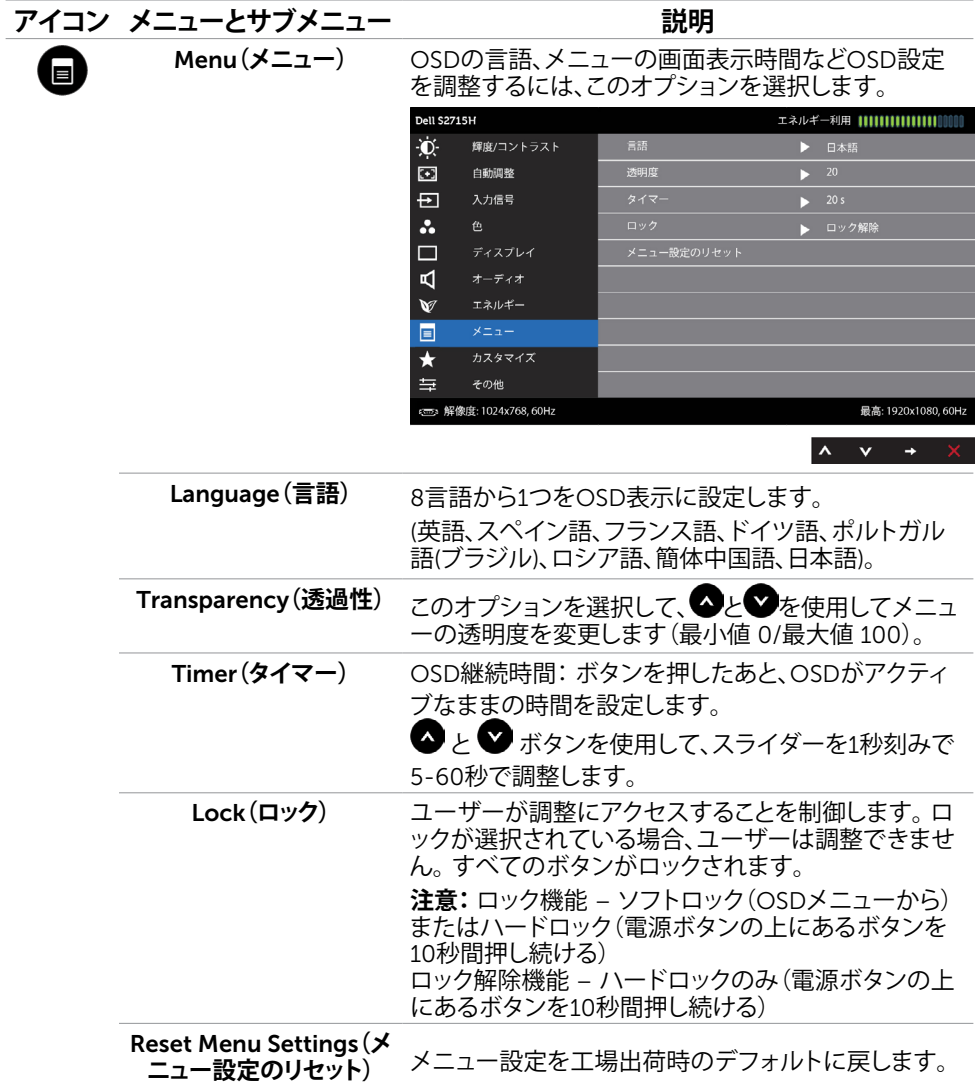

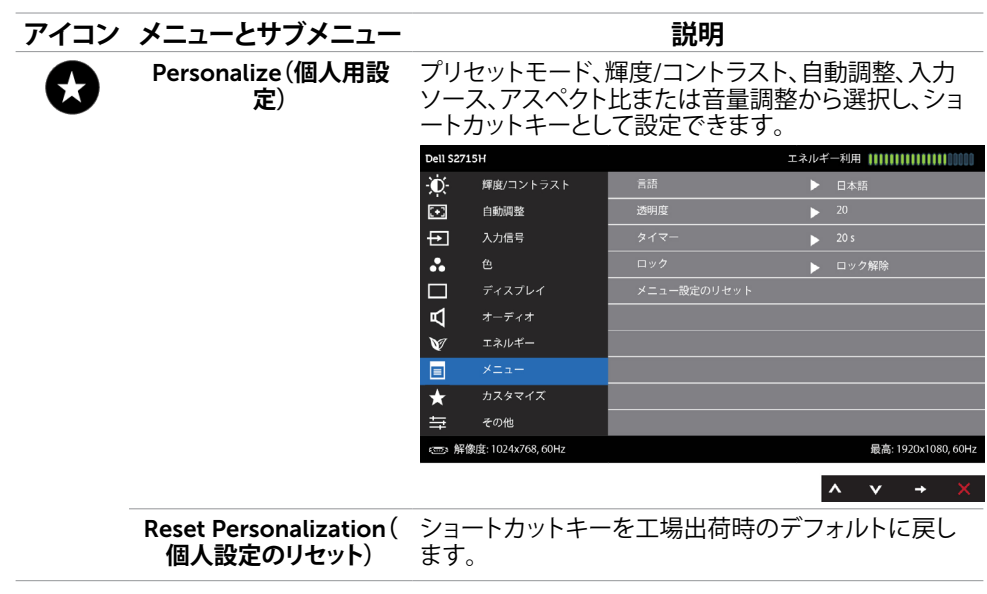

#### **アイコン メニューとサブメニュー 説明** Other **(その他)** Dell S2715H Ö.  $DDC/CI$ 輝度/コントラスト LCD コンディショニング  $\overline{\bullet}$   $\overline{\bullet}$  $\Box$ 自動調整 Đ 他の設定のリセット 入力信号  $\ddot{\cdot}$  $\Box$ ディスプレイ ₫  $\vee$ エネルギー 同  $\times$   $\pm$   $\pm$   $\pm$  $\star$ カスタマイズ  $\Rightarrow$ (com) 解像度: 1024x768, 60Hz 最高: 1920x1080, 60Hz  $\lambda$   $\vee$   $\rightarrow$ DDC/CI、LCDコンディショニングなどOSD設定を調 整するには、このオプションを選択します。 DDC/CI DDC/CI(ディスプレイデータチャンネル/コマンドイン タフェース)は、コンピューターのソフトウェアを使って モニター設定の調整が可能です。 **無効**を選択して、この機能をオフにします。 最高のユーザーエクスペリエンスと最適なモニターパ フォーマンスのために、この機能を有効にします。Dell S2715H  $\bullet$ 輝度/コントラスト DDC/CI  $\overline{\mathbf{1}}$ 自動調整 オフ 他の設定のリセット 日 入力信号  $\ddot{\phantom{a}}$  $\Box$ ディスプレイ **L**  $\blacktriangledown$ エネルギー  $\blacksquare$

 $\star$ 

 $\equiv$ 

カスタマイズ その他

> 最高: 1920x1080, 60Hz  $\begin{array}{ccccccccc}\n\mathbf{A} & \mathbf{V} & \mathbf{V} & \mathbf{A} & \mathbf{B}\n\end{array}$

co 解像度: 1024x768, 60Hz

38| **モニターの操作**

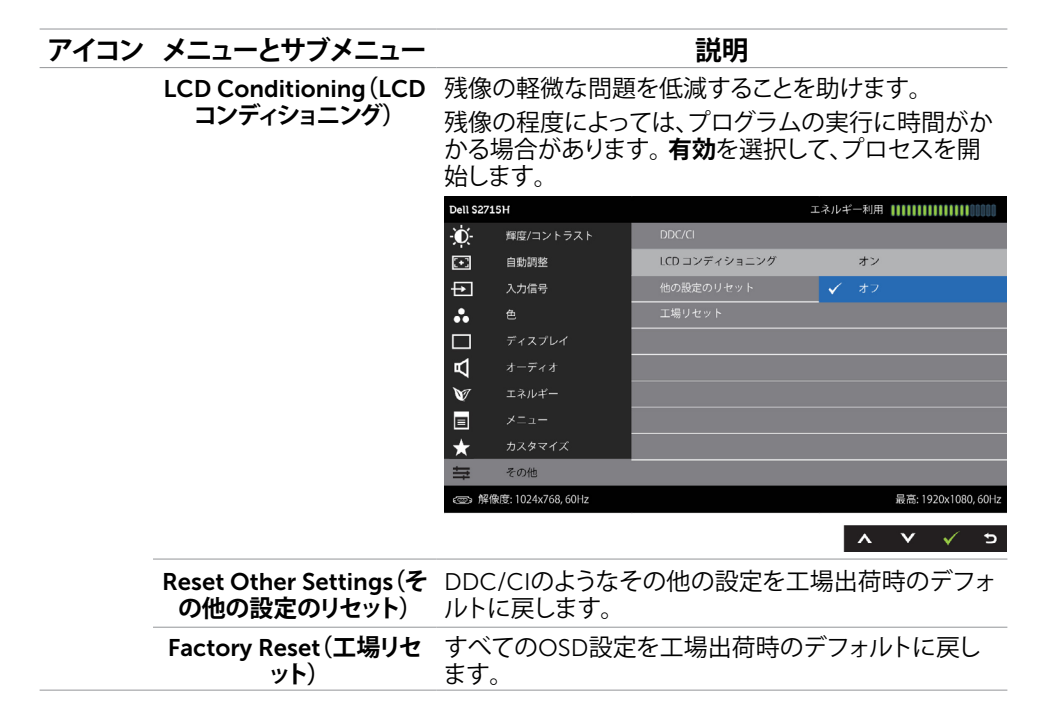

**注意:**このモニターには、LED経年劣化を補正するための自動輝度較正機能が内蔵されて います。

## OSD**警告メッセージ**

動的コントラストが有効に設定されている場合は( ゲームまたはムービーなどのプリセッ トモード)、手動による輝度調整は無効になります。

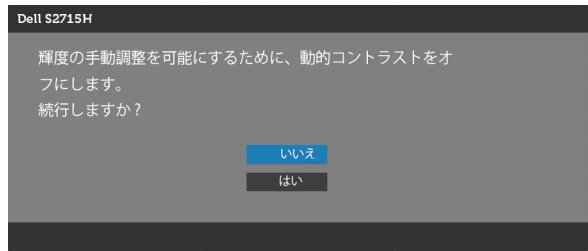

モニターが特定の解像度モードをサポートしない場合、次のメッセージが表示されます。

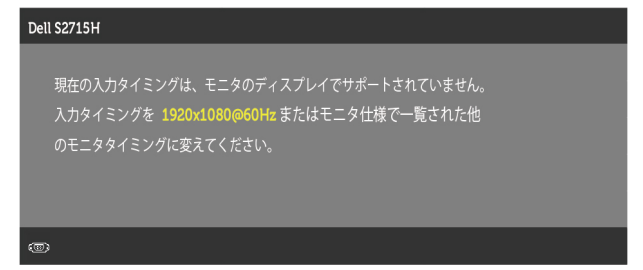

これはモニターがコンピューターから受け取る信号を同期できないことを意味していま す。 このモニターが使用できる水平および垂直周波数幅については、[モニターの仕様を](#page-9-1)参 照してください。 推奨モードは1920 x 1080です。

DDC/CI機能を無効にする前に、次のメッセージが表示されます。

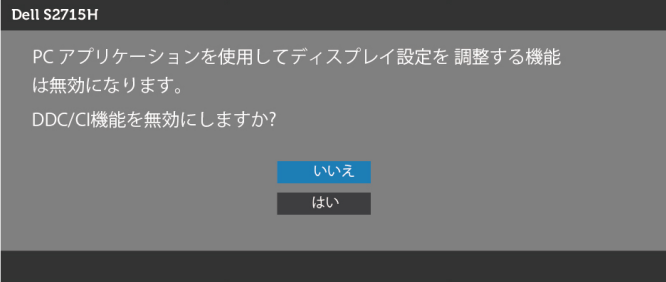

モニターが省電力モードに入る際には、次のメッセージが表示されます。

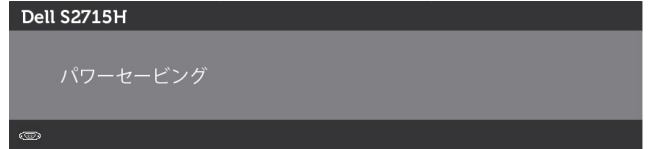

[OSD](#page-28-1)アクセスするには、コンピューターをアクティブにし、モニターを起動します。 電 源ボタン以外の任意のボタンを押すと、選択した入力に応じて、次のいずれかのメッセー ジが表示されます。

## VGA/HDMI (MHL) 入力

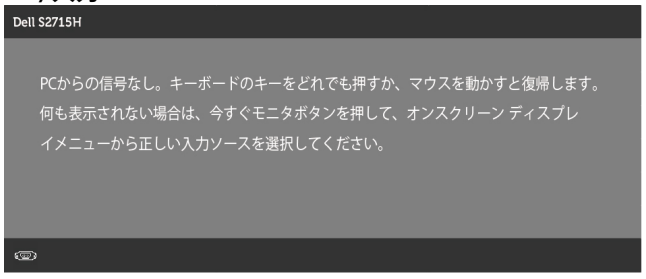

または

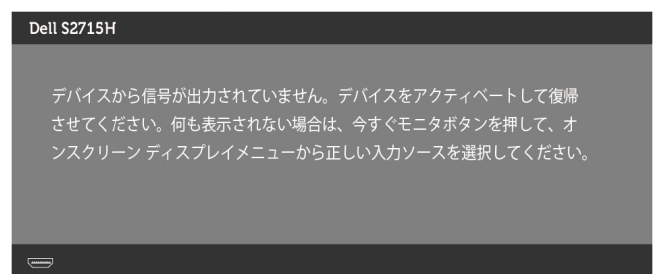

VGAまたはHDMI (HML)入力が選択されているが相当するケーブルが接続されていない場 合、以下のような浮動ダイアログボックスが表示されます。

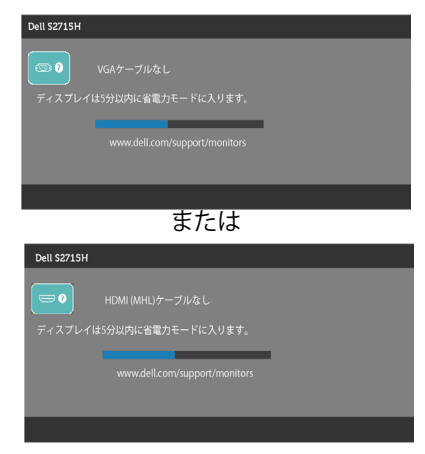

詳細については[、トラブルシューティング](#page-42-1)を参照してください。

# <span id="page-41-0"></span>**傾斜を使用する**

**注意:**これは、スタンド付きモニターに適用されます。 他のスタンドをご購入された 場合、セットアップ指示についてはそれぞれのスタンドセットアップガイドを参照し てください。

**傾斜**

モニターにスタンドを取り付けたまま、モニタを最も快適な角度に傾斜させたり、向きを変えた りすることができます。

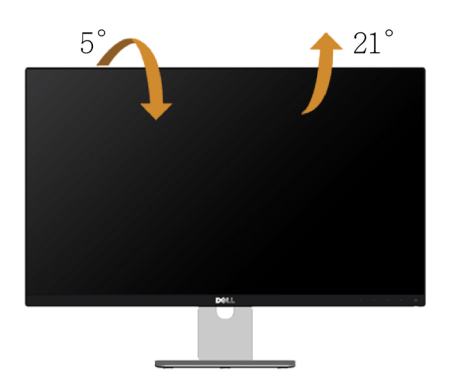

**注意:**工場からモニターが出荷される際には、スタンドは取り外されています。

# <span id="page-42-1"></span><span id="page-42-0"></span>**トラブルシューティング**

**警告:**このセクションの手順を始める前に、安全上の注意に従って下さい。

## **セルフテスト**

モニターには、お使いのモニターが正しく機能しているかをチェックできるセルフテスト機能が あります。モニターとコンピューターが正しく接続されているにもかかわらず、モニター画面が 黒いままの場合は、次のステップを実行し、モニターのセルフテストを実行してください。

- 1. コンピューターとモニターの電源を切ります。
- 2. コンピューターの裏側からディスプレイケーブルを抜きます。セルフテスト操作を正常に 行うために、コンピューターの背面からデジタルとアナログケーブルを取り外します。
- 3. モニターの電源を入れます。

モニターがビデオ信号を感知せず、正しく動作する場合には、(黒色の背景に)フローテ ィングダイアログボックスが画面に表示されるはずです。 セルフテストモードの間、電源 LEDは白のまま点灯します。 また、選択した入力に応じて、下に示されるダイアログボッ クスの1つが、画面をスクロールし続けます。

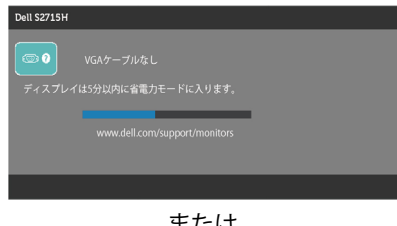

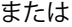

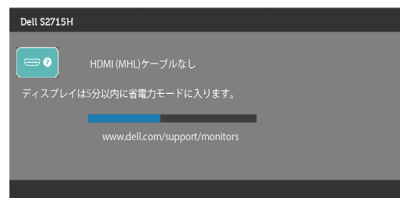

- 4. このボックスは、ビデオケーブルが切断または破損した場合にも、通常のシステム操 作時に表示されます。
- 5. モニターの電源を切り、ビデオケーブルを再接続します。次に、コンピューターとモ ニターの両方の電源を入れます。

先の手順を使用しても、モニター画面がブランクのままの場合、モニターは正しく機能し ていますので、ビデオコントローラーとコンピューターをチェックして下さい。

#### **トラブルシューティング** |43

## <span id="page-43-0"></span>**ビルトイン診断**

モニターはビルトイン診断ツールを持ち、画面の異常がモニターに内在する問題なのか、 コンピューターやビデオカードの問題なのかを同定することに役立ちます。

**注意:**ビデオケーブルが抜かれ、モニターはセルフテストモードの場合のみ、ビルト イン診断を実行することができます。

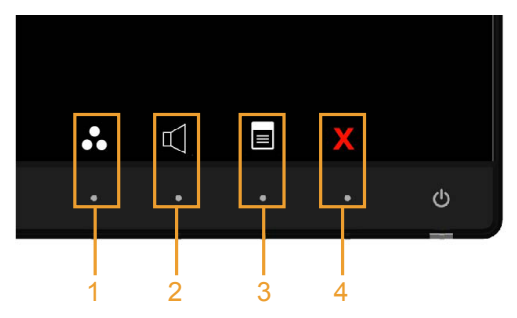

ビルトイン診断を実行するには:

- 1. 画面が汚れていないことを確認します(画面の表面に埃がないこと)。
- 2. コンピューターまたはモニターの裏側からビデオケーブルを抜きます。 モニターは セルフテストモードに入ります。
- 3. フロントパネルのボタン1とボタン4を同時に2秒間押し続けます。 灰色の画面が表示 されます。
- 4. 注意して画面の異常を調べます。
- 5. フロントパネルのボタン4をもう一度押します。 画面の色が赤に変わります。
- 6. ディスプレイに異常がないか調べます。

7. ステップ5と6を繰り返し、緑、青、黒、白の画面で表示を調査します。

白い画面が現れると、テストは完了です。 終了するには、もう一度ボタン 4 を押します。 ビルトイン診断ツールを使用して画面の異常を検出できない場合、モニターは正常に機能 しています。 ビデオカードとコンピューターを調べて下さい。

# <span id="page-44-0"></span>**共通の問題**

次の表の内容は、起こりうるモニターの問題と、可能な解決策についての一般情報です。

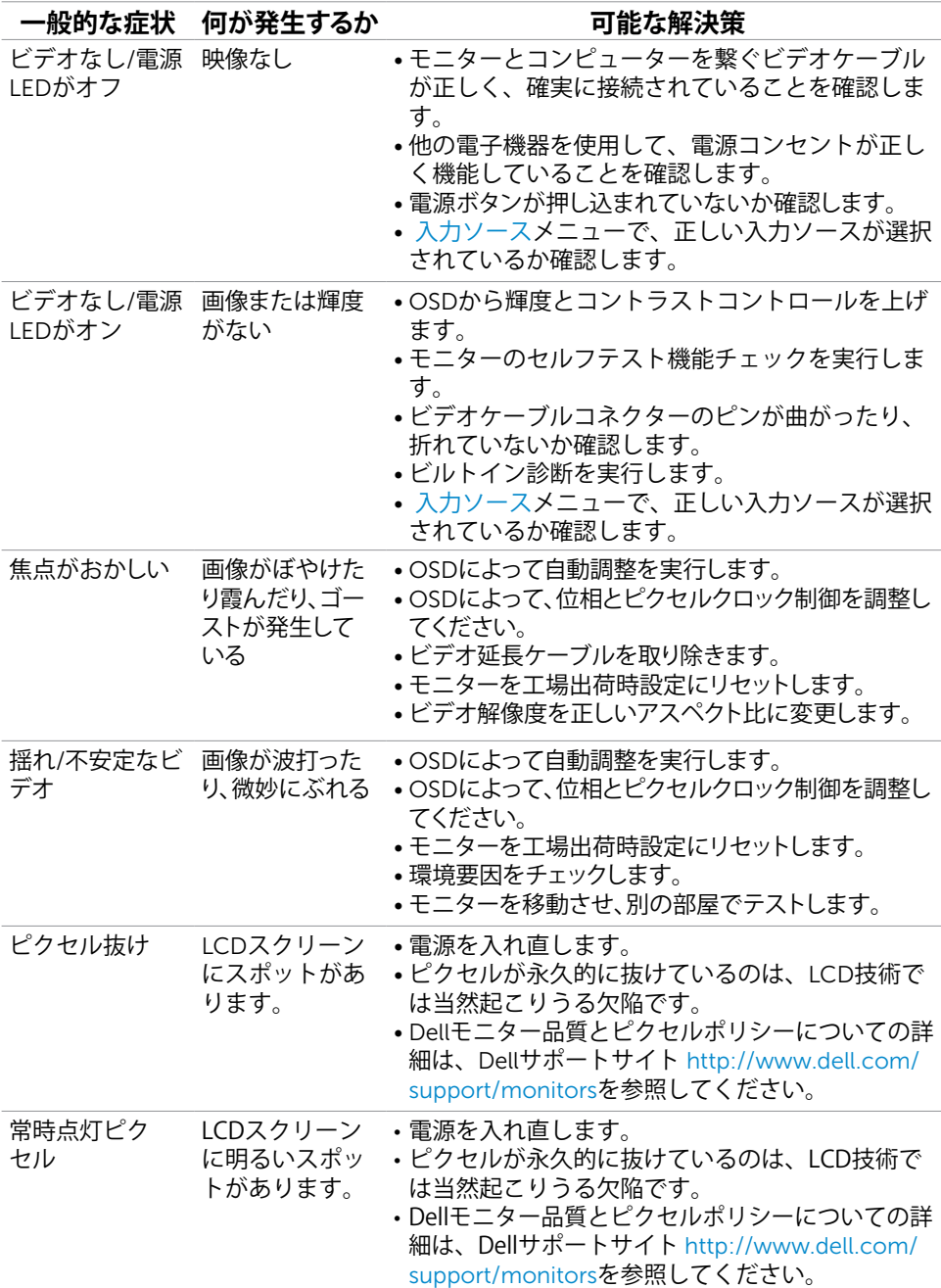

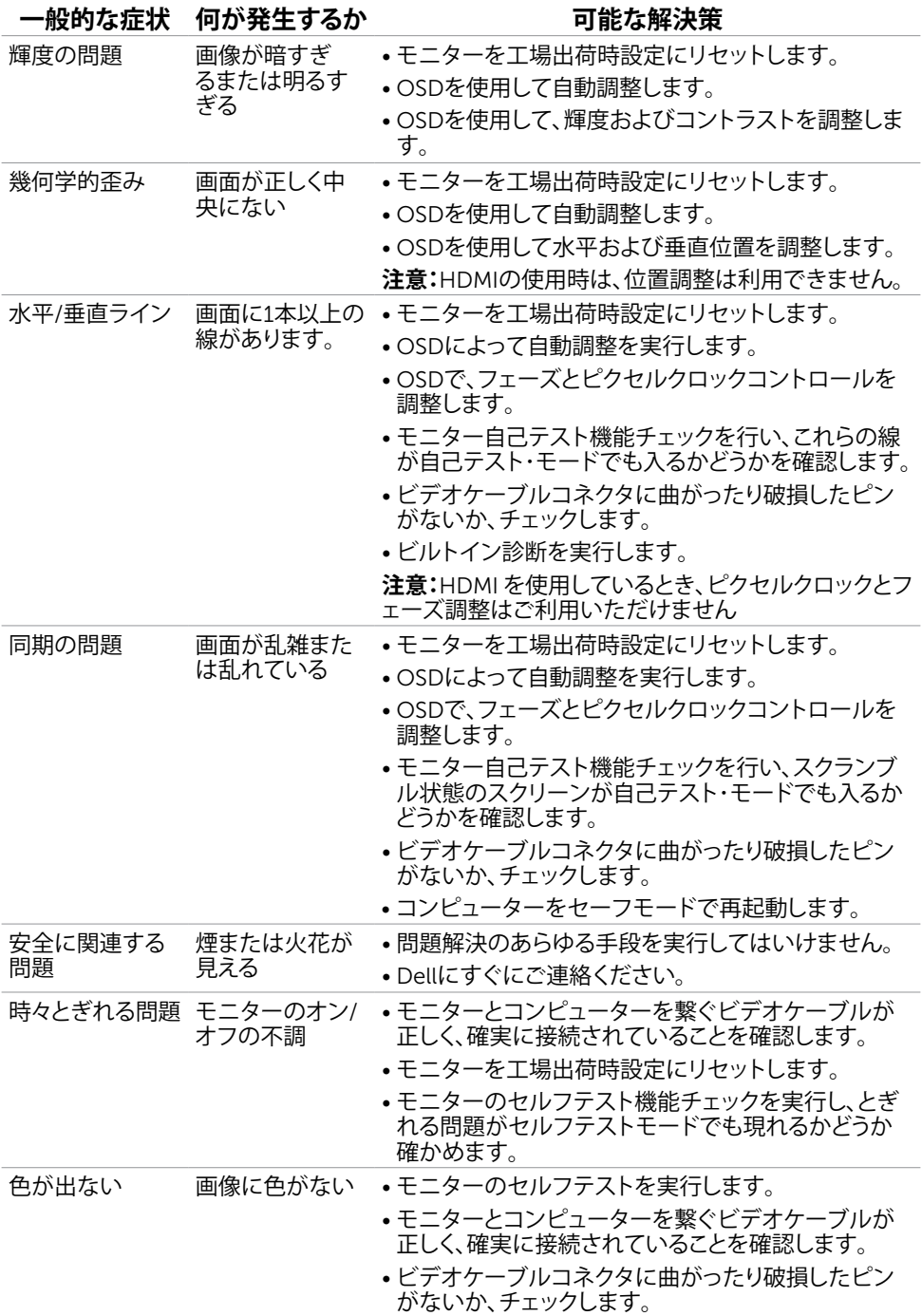

#### 46| **トラブルシューティング**

<span id="page-46-0"></span>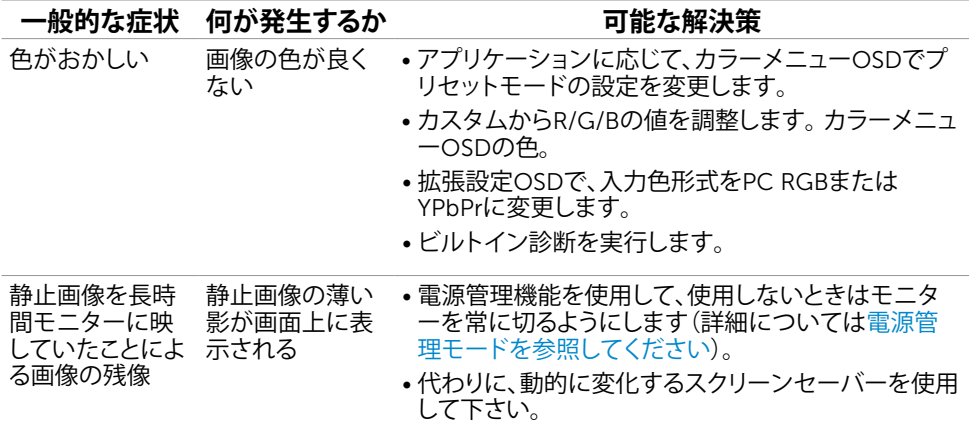

# **製品固有の問題**

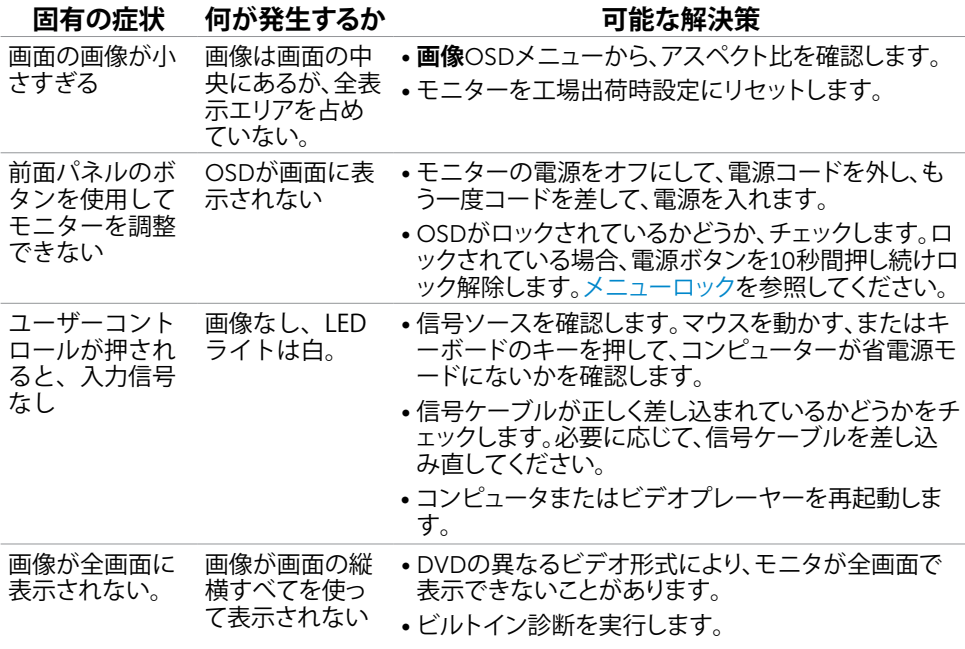

# <span id="page-47-1"></span><span id="page-47-0"></span>**モバイル高品位リンク(**MHL**)に特有の問題**

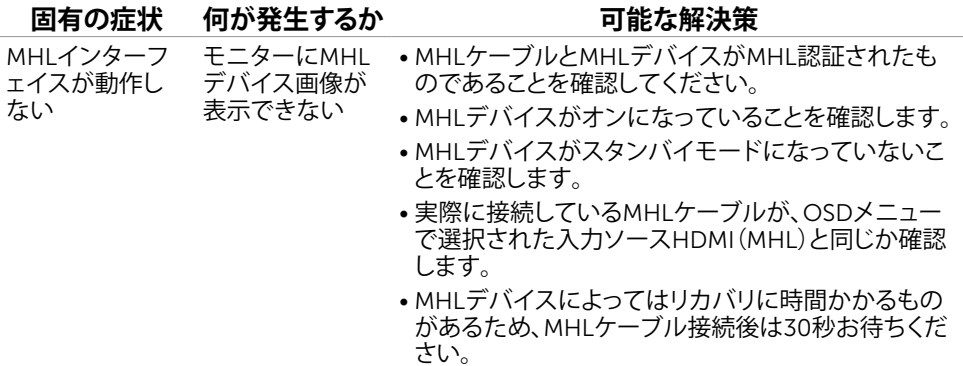

## **スピーカー固有の問題**

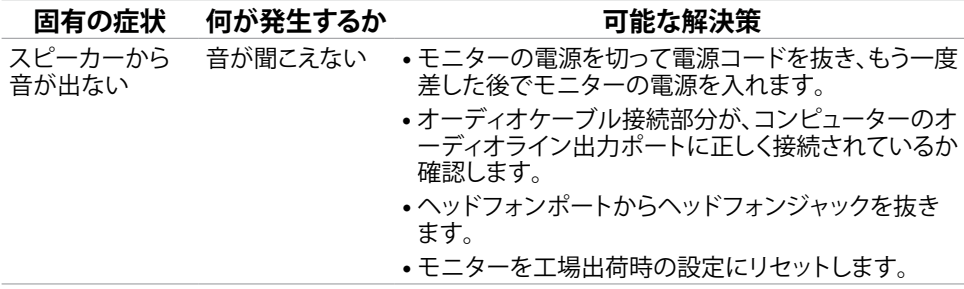

# <span id="page-48-0"></span>**付録**

# <span id="page-48-2"></span>**安全上の注意**

光沢仕上げのベゼルの表示に関してはディスプレイの配置を考慮する必要があります。ベゼル は周辺光と明るい面からの反射を妨げる原因となります。

**危険:この説明書で指定された以外の制御、調整、手順の使用は、感電、電気事故、機械的な 事故に繋がることがあります。**

安全上の注意については、製品情報ガイドを参照してください。

## FCC**通知(米国のみ)およびその他規制情報**

FCC通知およびその他の規制情報については、規制コンプライアンスWebサイト[www.dell.](http://www.dell.com/regulatory_compliance) [com/regulatory\\_compliance](http://www.dell.com/regulatory_compliance)を参照してください。

## <span id="page-48-1"></span>Dell**に連絡**

**注意:**有効なインターネット接続がない場合には、連絡情報は仕入請求書、荷造伝票、請求 書、Dell製品カタログに掲載されています。

Dellでは複数のオンライン、電話によるサポートとサービスオプションを提供しています。国や 製品によってサービスが利用できるかどうか異なります。また、一部のサービスはお住まいの 地域では提供していないことがあります。

#### **オンラインモニターサポートのコンテンツを表示するには、** :

[www.dell.com/support/monitors](http://www.dell.com/support/monitors) にアクセスします。

#### Dell**の販売、技術サポート、または顧客サービス問題に連絡するには**:

- 1. [www.dell.com/support](http://www.dell.com/support) にアクセスします。
- 2. ページの左上に表示されている国/地域の選択ドロップダウンメニューから、選択した国 または地域が正しいか確認します。
- 3. 国ドロップダウンメニューの隣にあるお問い合わせをクリックします。
- 4. 必要に応じて、適切なサービスまたはサポートリンクを選択します。
- 5. ご自分に合った Dell への連絡方法を選択します。

<span id="page-49-0"></span>**モニタのセットアップ**

#### **画面解像度を**1920**×**1080**(最大)に設定する**

最高のパフォーマンスのために、次のステップを実行して画面解像度を1920×1080ピクセル に設定します。

- 1. Windows 8およびWindows 8.1の場合のみ、デスクトップタイルを選択してクラシックデ スクトップ表示に切り換えます。
- 2. ディスプレイの設定の変更をクリックします。
- 3. 画面の解像度のドロップダウンリストをクリックし、1920 x 1080を選択します。
- 4. OKをクリックします。

オプションに推奨されている解像度が表示されない場合、グラフィックドライバーを更新する 必要がある場合があります。使用しているコンピューターシステムを最もよく表しているもの を以下から選択し、与えられた手順を実行してください。

### Dell**コンピューター**

- 1. [www.dell.com/support/](http://www.dell.com/support/)に行き、サービスタグを入力し、グラフィックカード用の 最新ドライバをダウンロードします。
- 2. グラフィックスアダプターにドライバをインストールした後、解像度を再び1920 x 1080に設定してみてください。
- 注意:解像度を1920 x 1080に設定できない場合、Dellに連絡しこれらの解像度をサポ ートするグラフィックスアダプターについてお尋ねください。

#### Dell-**以外のコンピュー**

- 1. Windows 8およびWindows 8.1の場合のみ、デスクトップタイルを選択してクラシックデ スクトップ表示に切り換えます。
- 2. デスクトップを右クリックし、**個人用設定**をクリックします。
- 3. **ディスプレイの設定の変更**をクリックします。
- 4. **詳細設定**をクリックします。
- 5. ウィンドウの上部にある説明で、お使いのビデオカードメーカー(NVIDIA、ATI、Intelなど) を識別します。
- 6. グラフィックカード製造業者のWebサイトへ行き、更新されたドライバを見つけます (例えば<http://www.ATI.com>または<http://www.NVIDIA.com>)。
- 7. グラフィックスアダプターにドライバをインストールした後、解像度を再び1920 x 1080に設定してみてください。

解像度を1920×1080に設定できない場合、コンピューターメーカーに連絡する か、1920×1080の解像度をサポートするグラフィックスアダプターの購入を検討してくださ い。

## <span id="page-50-0"></span>**お手入れのガイドライン**

**モニターの清掃**

- **危険:** モニターを清掃する前に、コンセントからモニターの電源ケーブルを抜いて ください。
- **警告:**モニターを清掃する前に、[安全上の注意を](#page-48-2)読んで、これに従ってください。
- モニターの開梱、清掃、取り扱いの際には、次の一覧にある手順に従うことを推奨します。
	- 静電防止スクリーンを清掃するには、柔らかい清潔な布を水でわずかに湿らせま す。 できれば、スクリーン清掃専用のティッシュまたは静電防止コーティング専 用の洗剤を使用して下さい。 ベンジン、シンナー、アンモニア、研磨クリーナー、 圧縮空気は使用しないで下さい。
	- モニターの清掃には、わずかに湿らせた柔らかい布を使用します。 乳状の薄膜が モニター表面に残ることがあるので、洗剤は使用しないでください。
	- モニターを開梱する際、白い粉があった場合には、布で拭いて下さい。
	- モニターは注意して取り扱って下さい。黒い色のモニターは引っ掻くと白い擦り 傷が残り、明るい色のモニターより目立ちます。
	- モニターの最高画像品質を維持するために、動的に変化するスクリーンセーバー を使用し、使用しないときにはモニターの電源を切ってください。